## **BAB IV**

## **IMPLEMENTASI DAN EVALUASI**

### **4.1 Kebutuhan Sistem**

Sebelum melakukan kegiatan implementasi, sistem Aplikasi perhitungan kelayakan investasi membutuhkan perangkat keras dan perangkat lunak sehingga sistem dapat berjalan dengan baik.

## **4.1.1 Kebutuhan Perangkat Keras**

Kebutuhan minimal perangkat keras yang harus dipenuhi agar *web application* dapat berjalan dengan baik dan lancar adalah sebagai berikut:

- 1. Menyediakan ruang kosong pada RAM *(Random Access Memory)* sekitar 70 MB.
- 2. Menyediakan perangkat jaringan yang mendukung akses *internet*.
- 3. Monitor, *keyboard*, dan *mouse* yang masih dalam kondisi baik.
- 4. *Printer* untuk mencetak data-data yang diperlukan.

### **4.1.2 Kebutuhan Perangkat Lunak**

Sedangkan untuk perangkat lunak yang dibutuhkan untuk dapat menjalankan

sistem ini adalah sebagai berikut :

- 1. Database engine : MySQL *version* 5.x.x
- 2. Web server Apache 2.2.x
- 3. PHP 5.2.4 keatas
- 4. XAMPP (basic package) version 1.6.4
- 5. Browser Mozilla Firefox 3.X, Google Chrome

### **4.2 Implementasi**

Pada bagian implementasi sistem ini akan dijelaskan mengenai penggunaan dari aplikasi yang dibuat. Penjelasan aplikasi yang dibuat meliputi tampilan aplikasi, Fungsi kontrol dalam aplikasi, serta cara penggunaanya. Implementasi merupakan tahap lanjutan setelah kebutuhan sistem terpenuhi. Tampilan program yang terdapat pada sistem dapat dilihat sebagai berikut :

### **4.2.1 Form Login**

Menu Login merupakan menu untuk mengakses halaman utama untuk *Franchisee* menggunakan *username Franchisee* dan *password Franchisee*  sedangkan untuk *franchisor* menggunakan *username* admin dan *password* admin. Gambar Form Login dapat dilihat pada gambar 4.1.

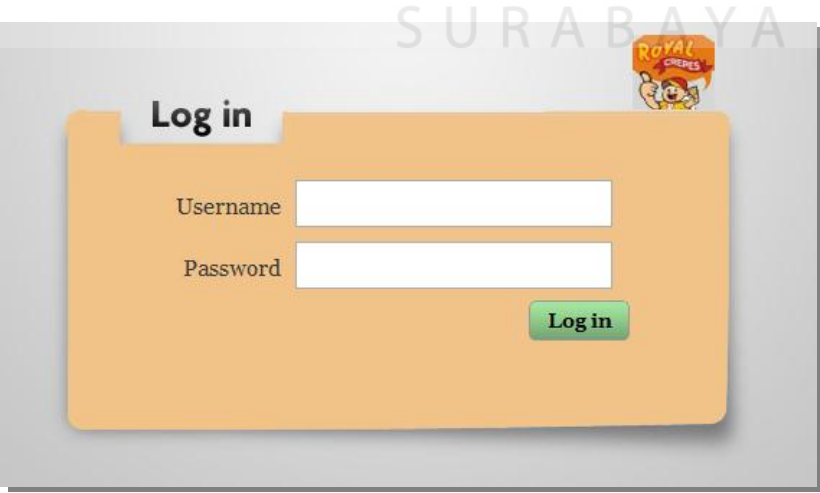

Gambar 4.1 Tampilan Form Login.

Pada tabel 4.1 merupakan hasil dari *test case* yang telah diuji form login atau halaman awal masuk sehingga apabila *Franchisee* masuk login akan tampil menu utama dapat dilihat pada gambar 4.3

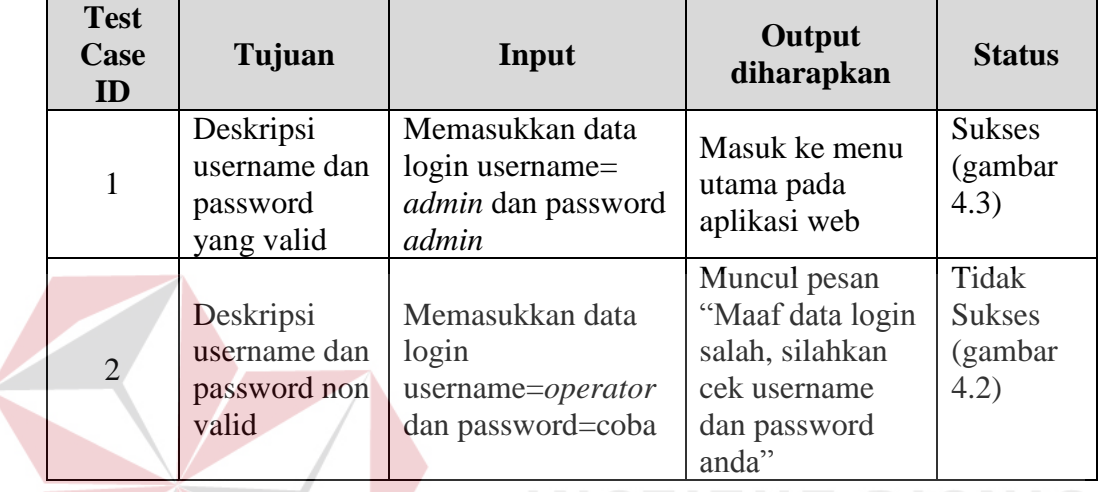

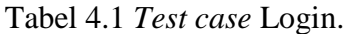

Apabila *Franchisee* Login dan gagal akan seperti pada gambar 4.2.

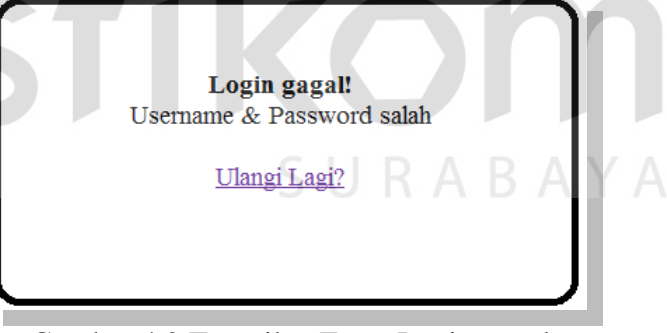

Gambar 4.2 Tampilan Form Login gagal.

### **4.2.2 Form Pengelolaan Data**

## **A. Form Utama**

Form utama merupakan form yang ditampilkan jika user telah memasukkan username dan password yang benar. Form ini terdiri dari menu yang digunakan sebagai aktifitas didalam aplikasi, antara lain: perhitungan investasi, perhitungan Analisa Kelayakan Investasi, produk, *about us*, dan *logout*. Penjelasannya menu akan dijelaskan pada bagian berikutnya.

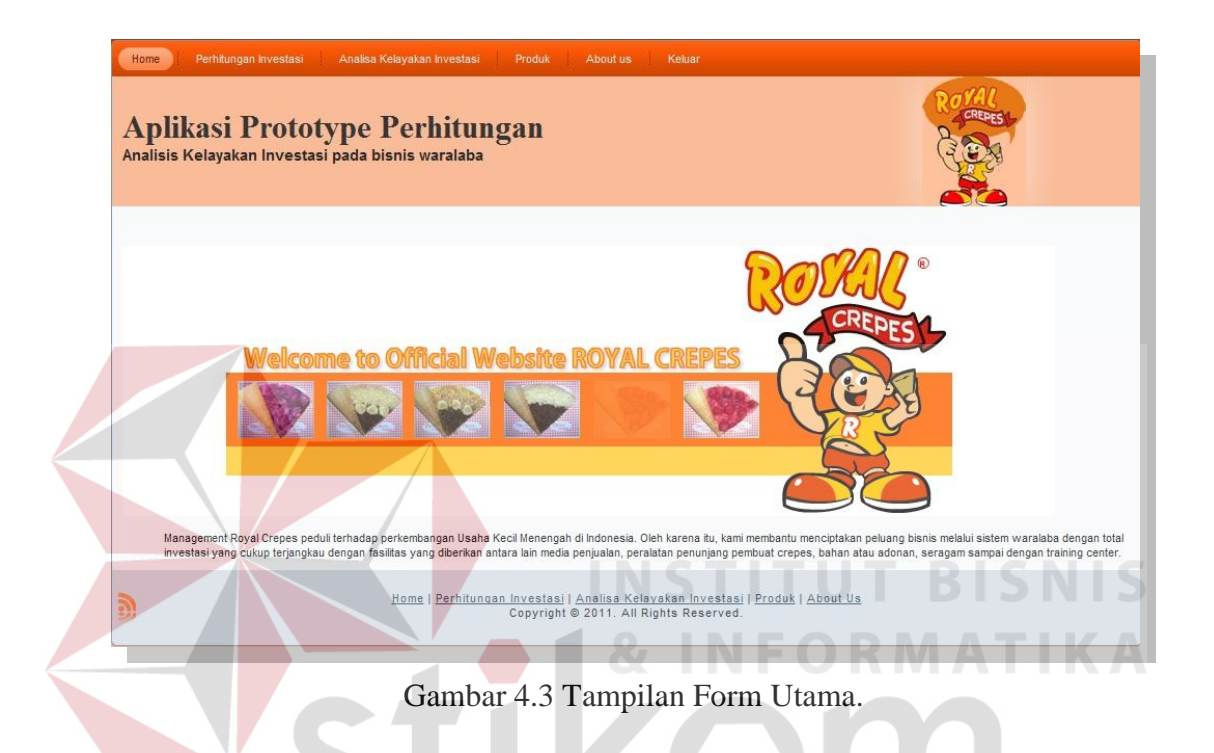

## **B. Form Pilih Investasi**

Form Pilih Investasi merupakan form yang digunakan *Franchisee* untuk memilih investasi yang diinginkan. Ketika *Franchisee* klik lihat maka keluar Jenis investasi, gambar, harga investasi dan total aktiva akan terlihat. Kemudian *Franchisee* memilih salah satu dari jenis investasi yang ada. Tampilan dari Form Pilih Investasi dapat dilihat pada gambar 4.4.

| Home<br>Perhitungan Investasi<br>Analisa Kelayakan Investasi<br>Produk<br>Keluar<br>About us<br><b>Aplikasi Prototype Perhitungan</b><br>Analisis Kelayakan Investasi pada bisnis waralaba |                |                                                                                                    |               |  |  |  |
|----------------------------------------------------------------------------------------------------|----------------|----------------------------------------------------------------------------------------------------|---------------|--|--|--|
|                                                                                                    |                | <b>Pilih Investasi</b>                                                                                                   |               |  |  |  |
|                                                                                                    | No.            | Jenis Investasi                                                                                                    | <b>Action</b> |  |  |  |
|                                                                                                    |                | Becak                                                                                                    | lihat         |  |  |  |
|                                                                                                    | $\overline{2}$ | Gerobak Dorong                                                                                                    | lihat         |  |  |  |
|                                                                                                    | $\overline{3}$ | Stand mall                                                                                                    | lihat         |  |  |  |
| <b>Control</b>                                                                                                    |                | Home   Perhitungan Investasi   Analisa Kelayakan Investasi   Produk   About Us<br>Copyright @ 2011. All Rights Reserved. |               |  |  |  |

Gambar 4.4 Tampilan Form Pilih Investasi.

Setelah tampil gambar 4.4 maka akan diuji coba pada tabel 4.2, pada gambar 4.5 merupakan hasil dari uji coba yang telah dilakukan.

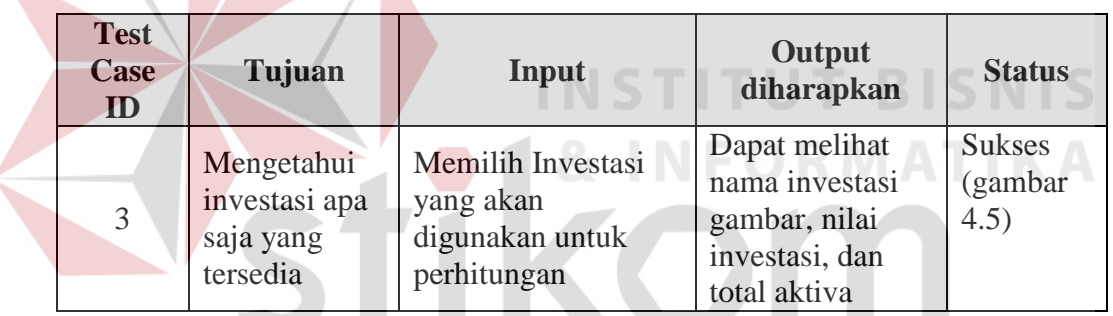

 $\left\langle \right\rangle$ 

Tabel 4.2 *Test case* Pilih Investasi.

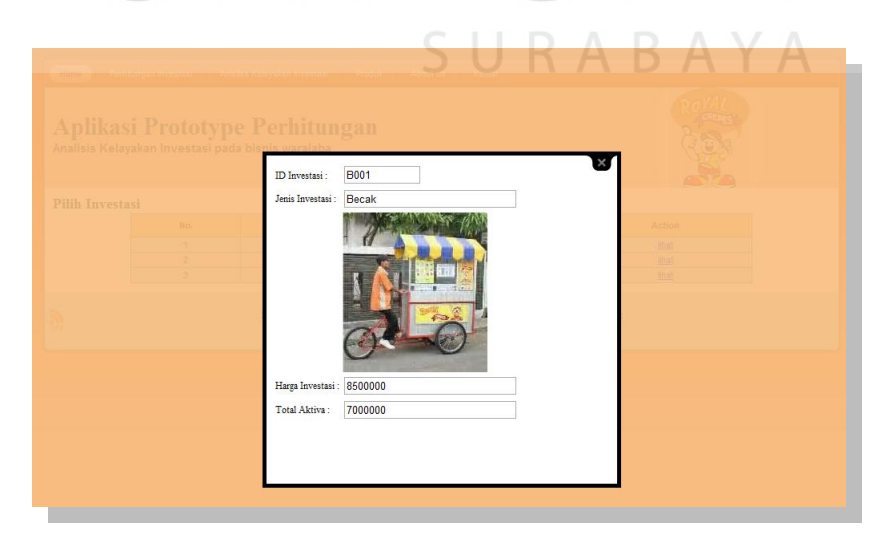

Gambar 4.5 Tampilan Form Lihat Investasi.

#### **C. Form Master Biaya Bahan Baku**

Form Biaya Bahan Baku ini terdapat pada menu perhitungan investasi dari input biaya yang menampilakan Biaya bahan baku, biaya tenaga kerja, biaya overhead dan biaya operasional. Pada form biaya bahan baku yang dapat menambah, mengubah dan menghapus hanya admin atau *franchisor* saja, sedangkan untuk *Franchisee* hanya dapat melihat biaya bahan baku yang telah dibuat oleh *franchisor.*  Gambar 4.6 merupakan tampilan dari Form Biaya Bahan Baku.

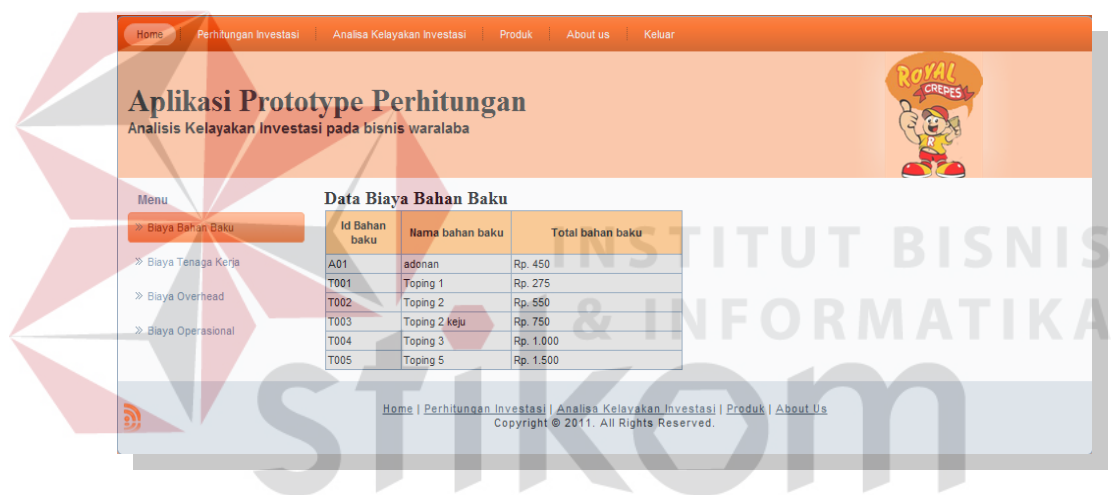

Gambar 4.6 Tampilan Form Biaya Bahan Baku.

### **D. Form Master Biaya Tenaga Kerja**

Form Biaya Tenaga Kerja merupakan form yang diisi oleh *Franchisee*  untuk menentukan berapa biaya tenaga kerja yang dibutuhkan untuk memproduksi satu unit crepes dan upah perbulan yang diberikan kepada pegawai. *Franchisee* dapat menambah, mengubah, menghapus.

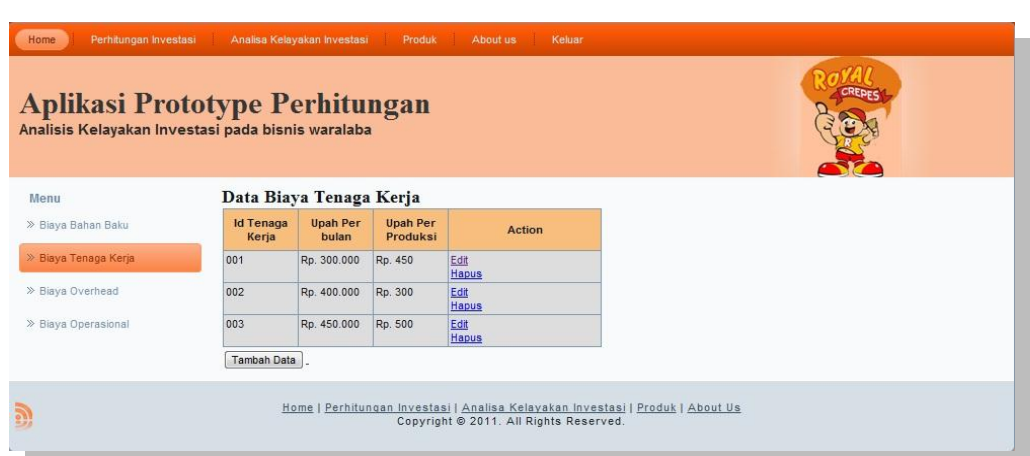

Gambar 4.7 Tampilan Form Biaya Tenaga Kerja.

Setelah tampil gambar 4.7 maka akan diuji coba pada tabel 4.3, pada gambar

4.8, 4.9 dan 4.10 merupakan hasil dari uji coba yang telah dilakukan.

| <b>Test</b><br>Case<br>ID | Tujuan                                                                    | Input                                                                                                    | Output<br>diharapkan                                                             | <b>Status</b>                     |
|---------------------------|---------------------------------------------------------------------------|----------------------------------------------------------------------------------------------------|----------------------------------------------------------------------------------|-----------------------------------|
| $\overline{4}$            | Tambah data<br>baru ke tabel<br>Biaya tenaga<br>kerja                     | Memasukkan data<br>$id$ _tenagakerja =<br>001, upah per bulan<br>$= 300000$ , upah<br>produksi=300.<br>Tekan simpan                | data baru muncul<br>pada tabel form<br>input biaya<br>tenaga kerja.              | <b>Sukses</b><br>(Gambar<br>4.7)  |
| 5                         | Ubah data<br>dari tabel<br>Biaya tenaga<br>kerja                          | Memasukkan data<br>tenaga kerja:<br>$id$ _tenagakerja =<br>001, upah per bulan<br>$= 300000$ , upah<br>produksi=300.<br>Tekan ubah | data yang lama<br>akan berubah<br>pada tabel biaya<br>tenaga kerja.              | <b>Sukses</b><br>(Gambar<br>4.9)  |
| 6                         | Menghindari<br><i>field</i> kosong<br>pada tabel<br>biaya tenaga<br>kerja | Memasukkan upah<br>perbulan=(kosong),<br>kemudian tekan<br>tombol simpan.                                                          | Muncul pesan<br>"ada inputan<br>yang kosong"<br>dan data tidak<br>tersimpan pada | <b>Sukses</b><br>(Gambar<br>(4.8) |

Tabel 4.3 *Test case* Input Biaya Tenaga Kerja

 $\sim$ 

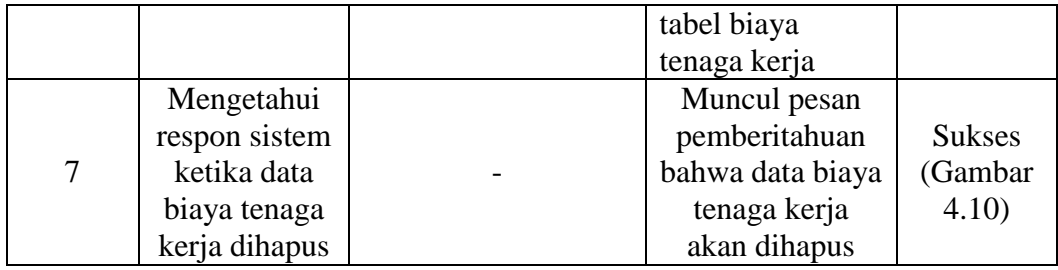

Apabila *button* tambah data di klik maka akan tampil form baru untuk menyimpan data yang diinputkan oleh *Franchisee* seperti pada gambar 4.9.

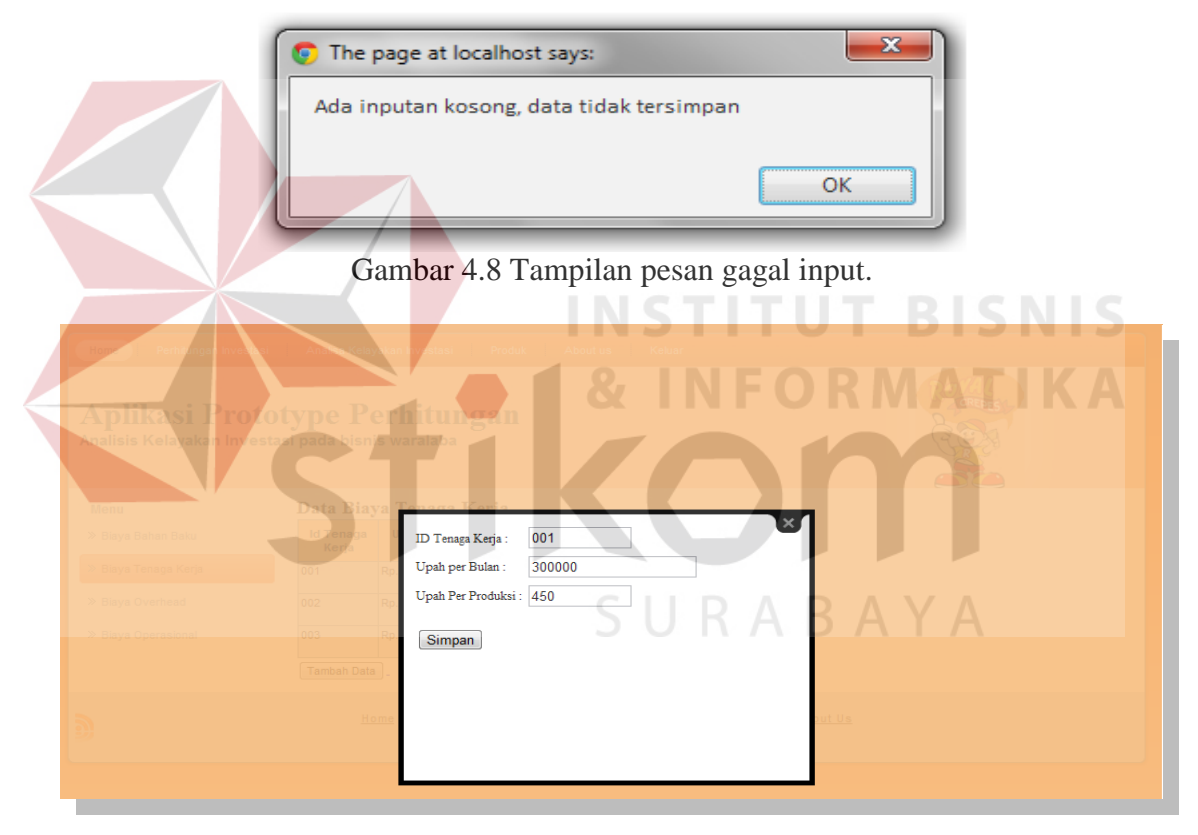

Gambar 4.9 Tampilan Form tambah biaya tenaga kerja.

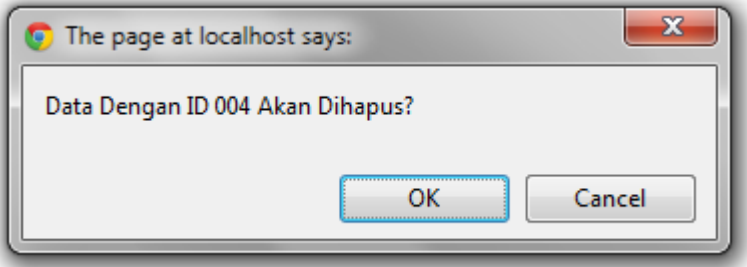

Gambar 4.10 Tampilan hapus data.

## **E. Form Master Biaya Overhead**

Form Biaya Overhead merupakan form untuk melihat biaya overhead yang dikeluarkan untuk memproduksi crepes per unit. Form ini nantinya akan menjadi inputan untuk perhitungan harga pokok produksi. *Testcase* dilakukan pada halaman admin atau franchisor.

| <b>Aplikasi Prototype Perhitungan</b>             |                     |               |               | N F O                       |  |
|---------------------------------------------------|---------------------|---------------|---------------|-----------------------------|--|
| Analisis Kelayakan Investasi pada bisnis waralaba |                     |               |               |                             |  |
|                                                   |                     |               |               |                             |  |
|                                                   |                     |               |               |                             |  |
| Menu                                              | Data Biaya Overhead |               |               |                             |  |
| » Biaya Bahan Baku                                | <b>Id Overhead</b>  |               | Nama Overhead | <b>Total Biaya Overhead</b> |  |
|                                                   | G001                | Gas           |               | Rp. 50                      |  |
| » Biaya Tenaga Kerja                              | G002                | Gula          |               | Rp. 200                     |  |
| » Biaya Overhead                                  | K001                | kertas        |               | Rp. 20                      |  |
|                                                   | <b>PL001</b>        | plastik       |               | Rp. 100                     |  |
|                                                   | U001                | Upah per unit |               | Rp. 450                     |  |
| > Biaya Operasional                               |                     |               |               |                             |  |

Gambar 4.11 Tampilan Form Biaya Overhead.

Setelah tampil gambar 4.11 untuk input biaya overhead maka akan diuji coba pada tabel 4.4, pada gambar 4.12 dan 4.13 merupakan hasil dari uji coba yang telah dilakukan.

| <b>Test</b><br>Case<br>ID | Tujuan                                                     | Input                                                                      | Output<br>diharapkan                                               | <b>Status</b>                     |
|---------------------------|------------------------------------------------------------|----------------------------------------------------------------------------|--------------------------------------------------------------------|-----------------------------------|
| 8                         | Tambah data<br>baru ke tabel<br>overhead                   | Memasukkan data<br>id overhead = G001,<br>Tekan simpan                     | Data baru<br>muncul pada<br>tabel form input<br>Produk.            | <b>Sukses</b><br>(Gambar<br>4.13) |
| 9                         | Ubah data<br>dari tabel<br>overhead                        | Memasukkan data<br>id overhead = G001,<br>Tekan ubah.                      | data yang lama<br>akan berubah<br>pada tabel form<br>input produk. | <b>Sukses</b><br>(Gambar<br>4.13) |
| 10                        | Menghindari<br><i>field</i> kosong<br>pada tabel<br>produk | Memasukkan<br>$id$ overhead = (huruf),<br>kemudian tekan<br>tombol simpan. | Muncul pesan<br>"field ini harus<br>diisi angka"                   | <b>Sukses</b><br>(Gambar<br>4.12) |

Tabel 4.4 *Test case* biaya overhead.

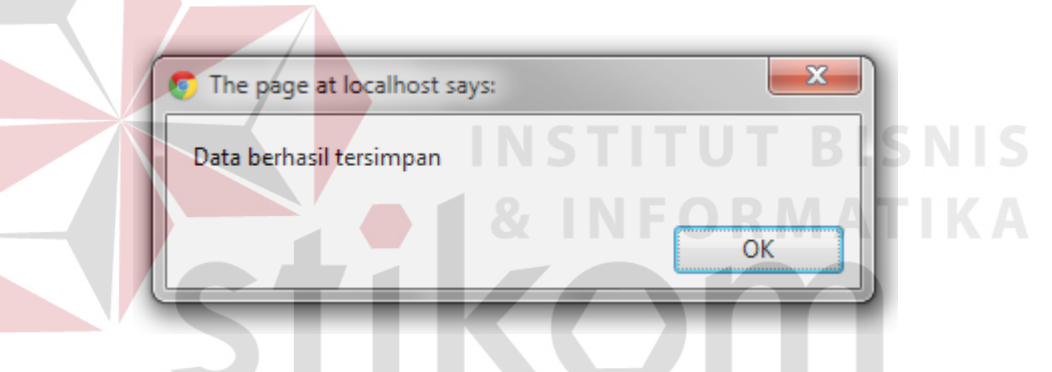

Gambar 4.13 Tampilan data berhasil disimpan.

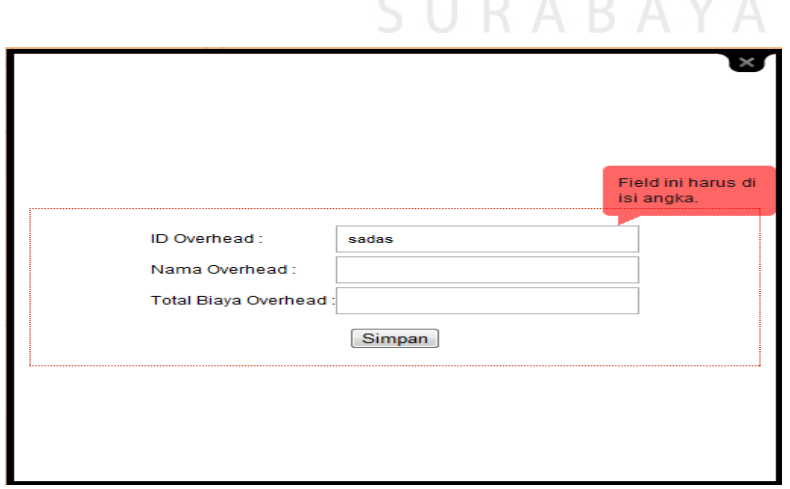

Gambar 4.12 Tampilan Form Biaya Overhead.

### **F. Form Master Biaya Operasional**

Form master biaya operasional terdapat pada menu input biaya, biaya operasional merupakan biaya yang mempengaruhi dalam perhitungan *Break Event Point* dan *Return on Investment*. Pada form Biaya Operasional *Franchisee* dan *franchisor* dapat menambah, mengubah dan menghapus biaya operasional yang ada pada form master biaya operasional.

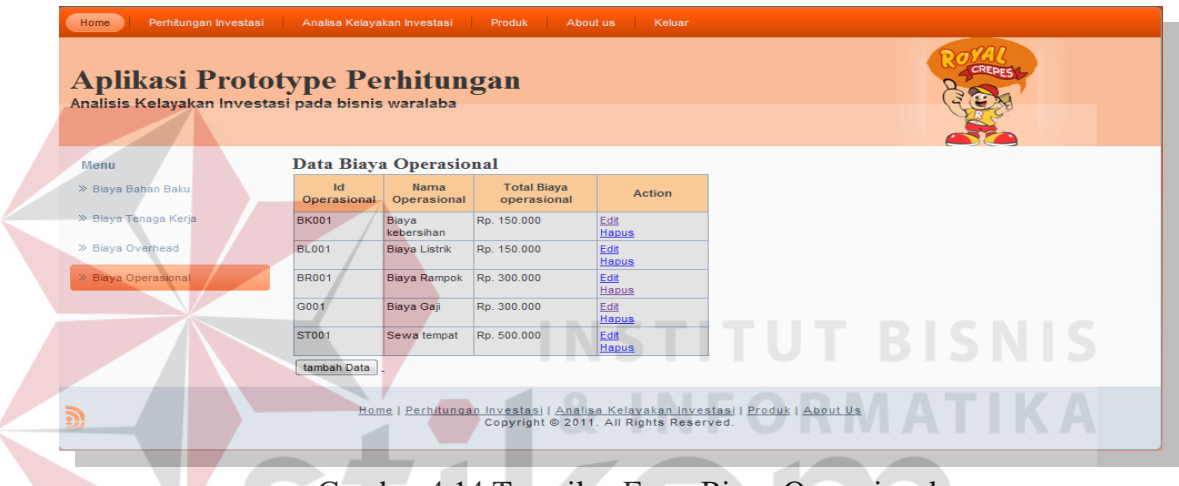

Gambar 4.14 Tampilan Form Biaya Operasional.

Setelah tampil gambar 4.14 untuk input biaya operasional maka akan diuji

coba pada tabel 4.5, pada gambar 4.15, 4.16 dan 4.17 merupakan hasil dari uji coba

yang telah dilakukan.

| <b>Test</b><br>Case<br>ID | Tujuan                                               | Input                                                                                                    | Output<br>diharapkan                                               | <b>Status</b>                     |
|---------------------------|------------------------------------------------------|----------------------------------------------------------------------------------------------------|--------------------------------------------------------------------|-----------------------------------|
| 11                        | Tambah data<br>baru ke tabel<br>Biaya<br>Operasional | Memasukkan data<br>$id_{\text{}}Operational =$<br>BK001, Nama<br>$operasional = Biaya$<br>listrik, total biaya<br>operasional=150000. | data baru muncul<br>pada tabel form<br>input biaya<br>Operasional. | <b>Sukses</b><br>(Gambar<br>4.15) |

Tabel 4.5 *Test case* Input Biaya Operasional.

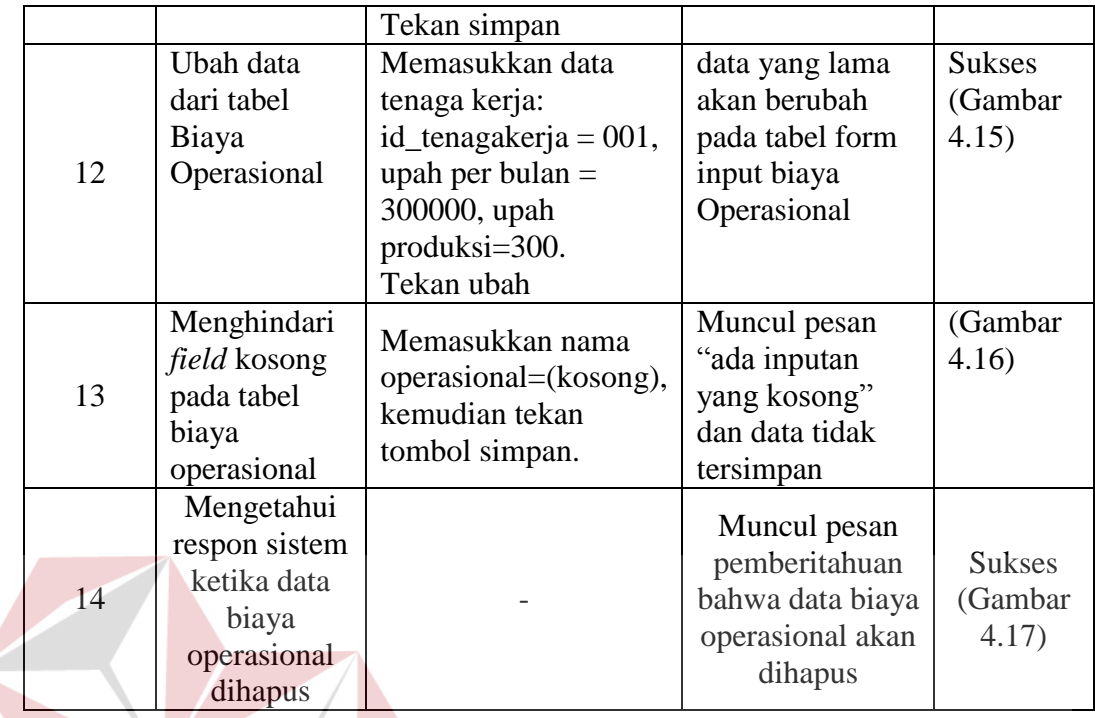

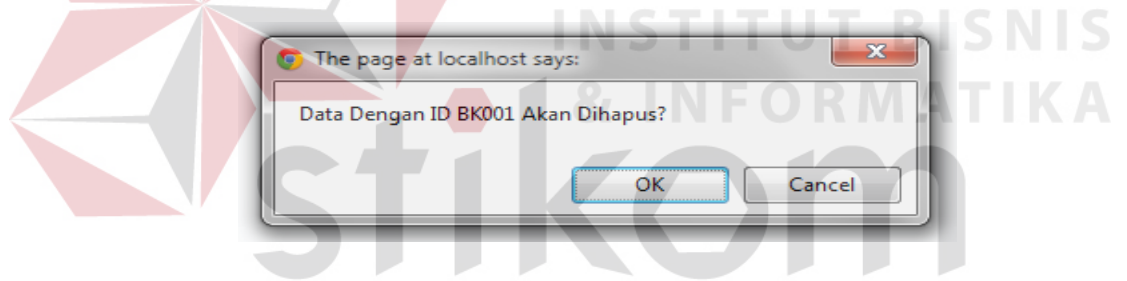

Gambar 4.17 Tampilan pesan hapus data.

 $\wedge$ 

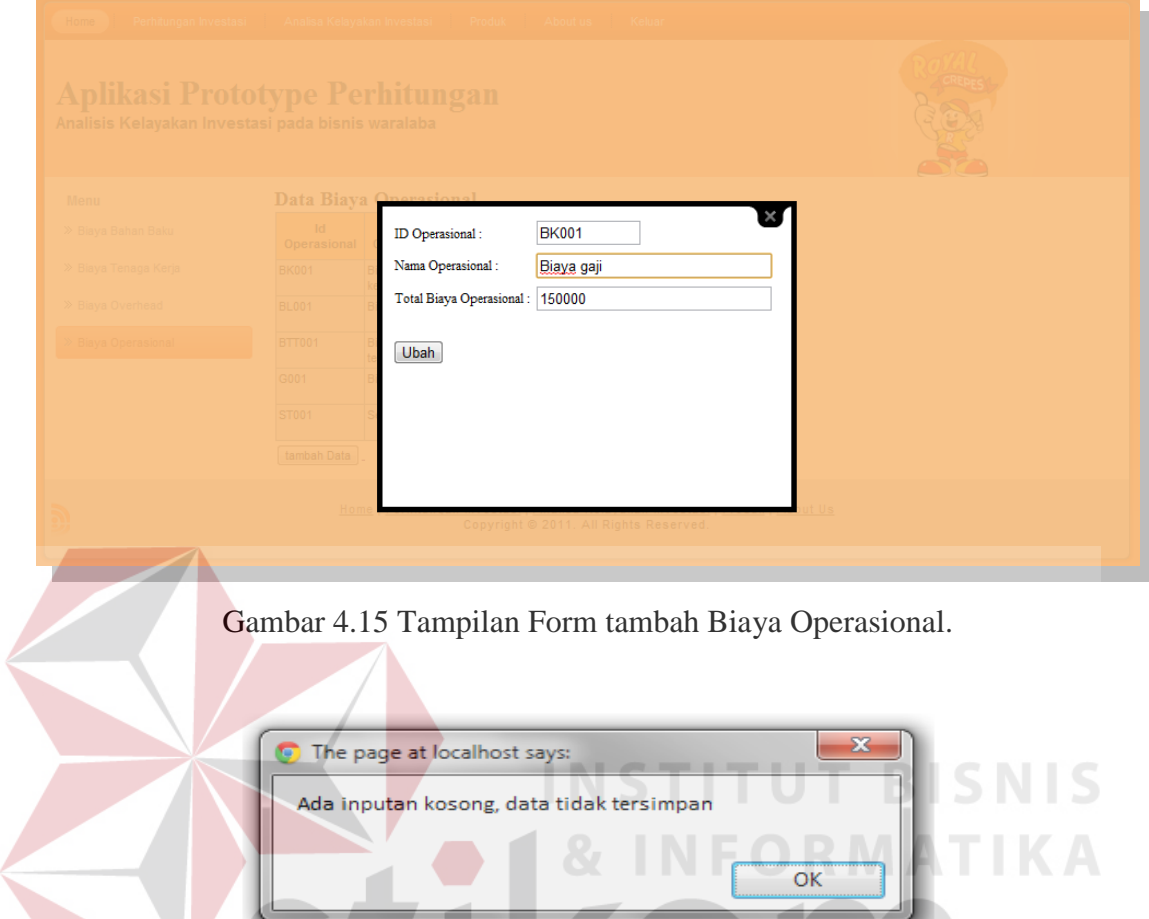

Gambar 4.16 Tampilan pesan gagal input.

SURABAYA

## **G. Form Input Produk**

Form input produk merupakan form yang digunakan untuk menginput produk pada waralaba Royal Crepes. Pada gambar 4.18 *Franchisee* dan *franchisor*  dapat menginput produk sesuai dengan produk yang diinginkan terdapat empat kolom id produk, nama produk, harga produk serta aksi yang dilakukan oleh *Franchisee*  atau *franchisor*.

| Perhitungan Investasi<br>Analisa Kelayakan Investasi<br>Keluar<br>Produk<br>About us<br>Home<br><b>Aplikasi Prototype Perhitungan</b><br>Analisis Kelayakan Investasi pada bisnis waralaba |                    |                                                                                |                                        |  |  |
|----------------------------------------------------------------------------------------------------|--------------------|--------------------------------------------------------------------------------|----------------------------------------|--|--|
| <b>Data Produk</b>                                                                                                    |                    |                                                                                |                                        |  |  |
| <b>Id Produk</b>                                                                                                    | <b>Nama Produk</b> | Harga                                                                          | <b>Action</b>                          |  |  |
| 0001                                                                                                    | harga_2000         | 2000                                                                           | Edit<br><b>Hapus</b>                   |  |  |
| 0002                                                                                                    | harga 3000         | 3000                                                                           | Edit<br><b>Hapus</b>                   |  |  |
| 0003                                                                                                    | harga_3500         | 3500                                                                           | Edit<br><b>Hapus</b>                   |  |  |
| 0004                                                                                                    | harga_4500         | 4500                                                                           | Edit<br><b>Hapus</b>                   |  |  |
| <b>Tambah Data</b>                                                                                                    |                    |                                                                                |                                        |  |  |
|                                                                                                    |                    | Home   Perhitungan Investasi   Analisa Kelayakan Investasi   Produk   About Us | Copyright @ 2011. All Rights Reserved. |  |  |

Gambar 4.18 Tampilan form input produk.

Setelah tampil form gambar 4.18 untuk form input produk maka akan diuji

**INSTITUT BISNIS** 

**NFORMATIKA** 

coba pada tabel 4.6, pada gambar 4.18, 4.19 dan 4.20 merupakan hasil dari uji coba

yang telah dilakukan.

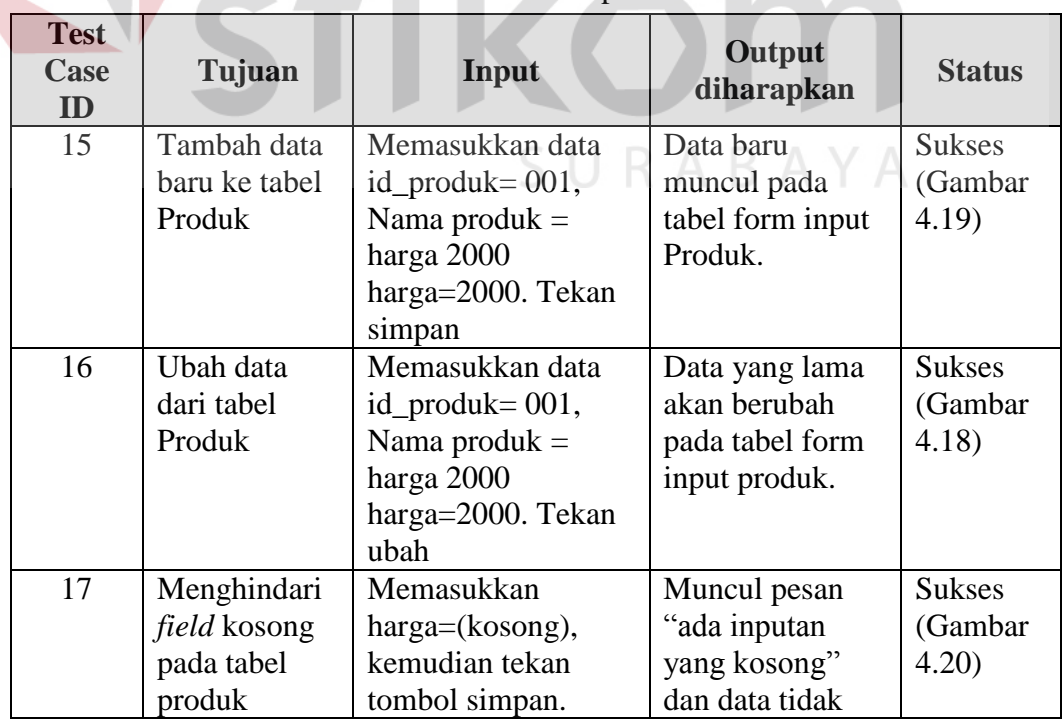

# Tabel 4.6 *Test case* Input Produk.

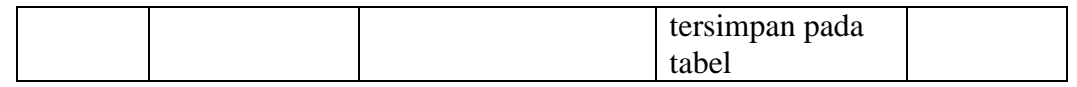

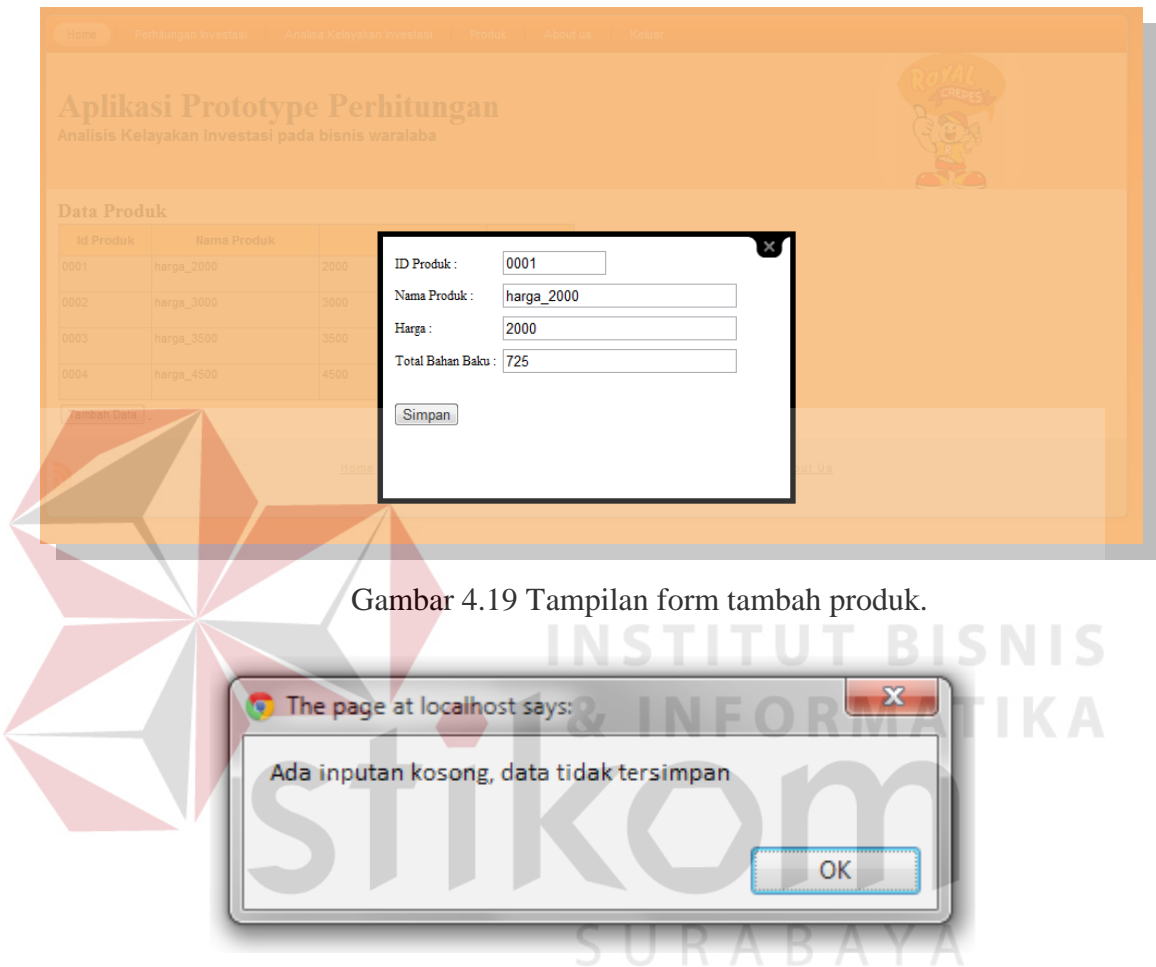

Gambar 4.20 Tampilan pesan gagal input.

# **4.2.3 Form Menu Transaksi**

# **A. Form Perhitungan Harga Pokok Produksi**

Form perhitungan harga pokok produksi merupakan form yang digunakan untuk menghitung harga pokok produksi dari suatu produk yang ada pada waralaba Royal Crepes. *Franchisee* yang melakukan perhitungan pada form harga pokok produksi yang nantinya akan otomatis menghasilkan harga pokok produksi satu unit crepes hasil perhitungan dapat dilihat pada gambar 4.21.

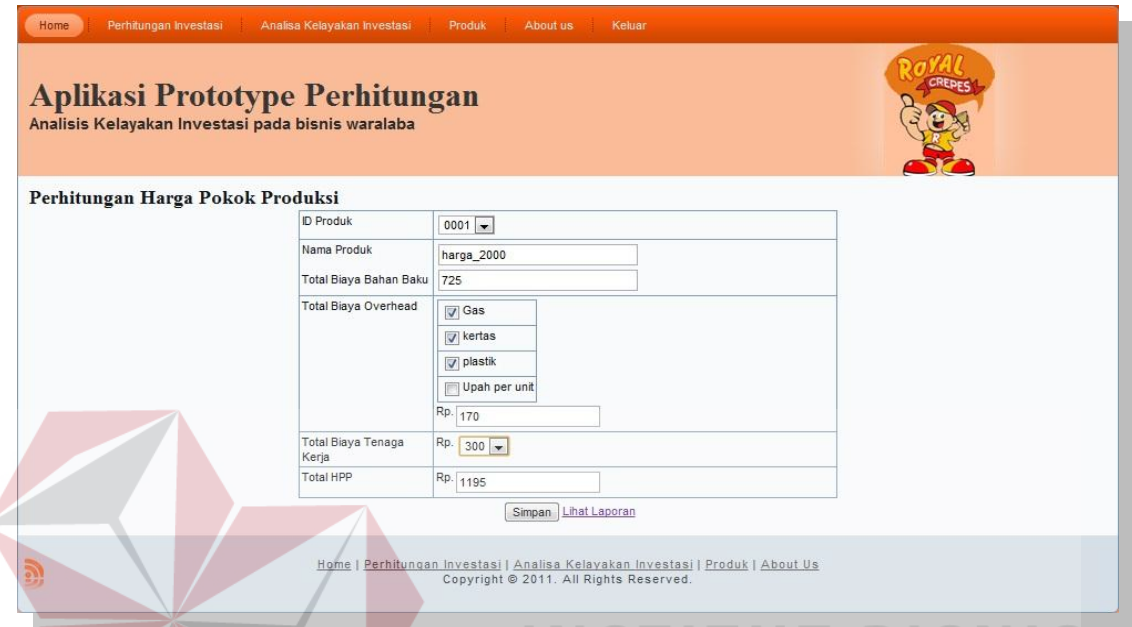

Gambar 4.21 Tampilan Form perhitungan harga pokok produksi.

Setelah tampil form gambar 4.21 untuk form perhitungan harga pokok

produksi akan diuji coba pada tabel 4.7, pada gambar 4.22 dan 4.23 merupakan hasil dari uji coba yang telah dilakukan. **RABAYA** 

| <b>Test</b><br>Case<br>ID | Tujuan        | Input               | Output<br>diharapkan | <b>Status</b> |
|---------------------------|---------------|---------------------|----------------------|---------------|
| 18                        | Simpan        | Memasukkan data     | data perhitungan     | <b>Sukses</b> |
|                           | Harga pokok   | id_produk, total    | harga pokok          | (Gambar       |
|                           | produksi pada | biaya bahan baku,   | produksi baru        | 4.22)         |
|                           | tabel hpp     | total biaya         | tersimpan pada       |               |
|                           |               | overhead, total     | tabel hpp.           |               |
|                           |               | biaya tenaga kerja. |                      |               |
|                           |               | Tekan simpan        |                      |               |
| 19                        | Input id lain | Memasukkan data     | Muncul pesan         | <b>Sukses</b> |
|                           | jika id       | id_produk sama      | "data dengan id      | (Gambar       |
|                           | tersebut      | kemudian            | 0001 sudah ada       | 4.23)         |

Tabel 4.7 *Test case* perhitungan HPP.

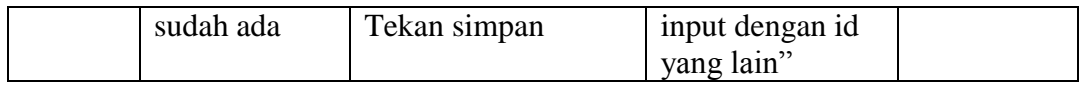

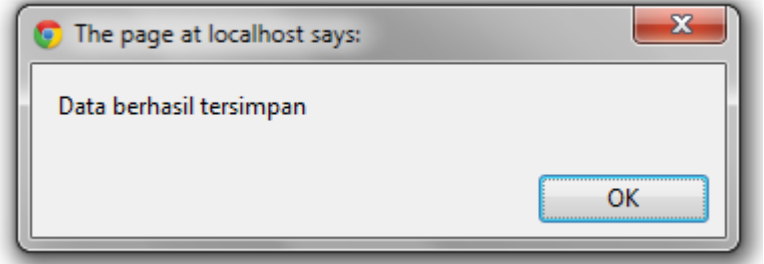

Gambar 4.22 Tampilan data berhasil disimpan.

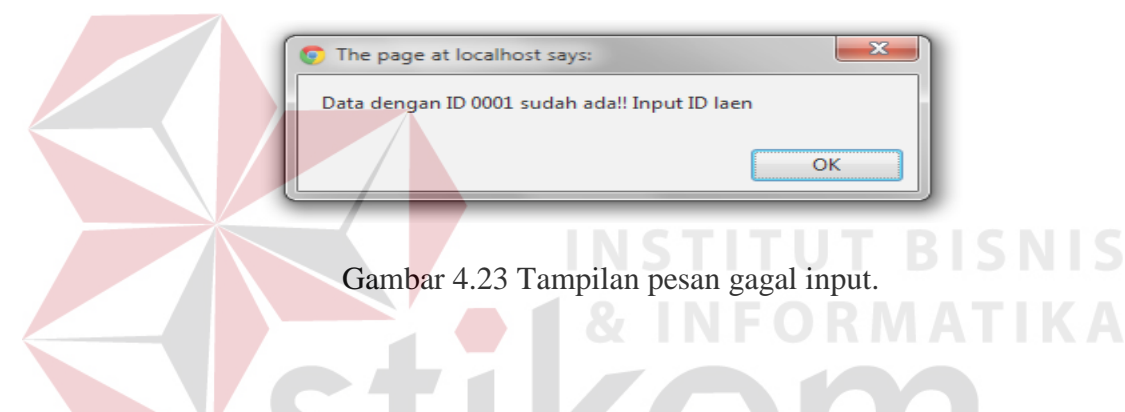

# **B. Form Input penjualan**

Form input penjualan merupakan form yang digunakan untuk menghitung penjualan produk selama satu bulan sehingga nantinya akan menjadi inputan pada form perhitungan *net profit*.

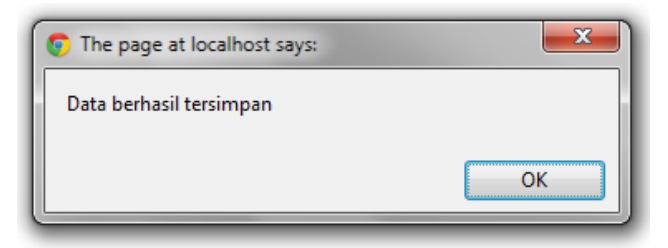

Gambar 4.25 Tampilan data berhasil disimpan.

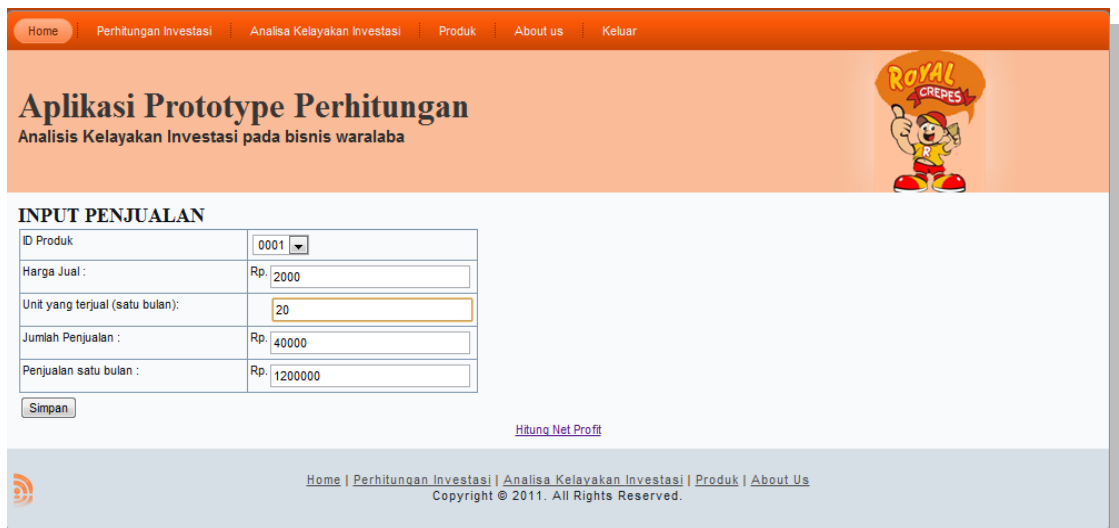

Gambar 4.24 Tampilan form *input* penjualan.

Setelah tampil form gambar 4.24 untuk form input penjualan akan diuji coba

**RMATIKA** 

pada tabel 4.8, pada gambar 4.25 dan 4.26 merupakan hasil dari uji coba yang telah

dilakukan.

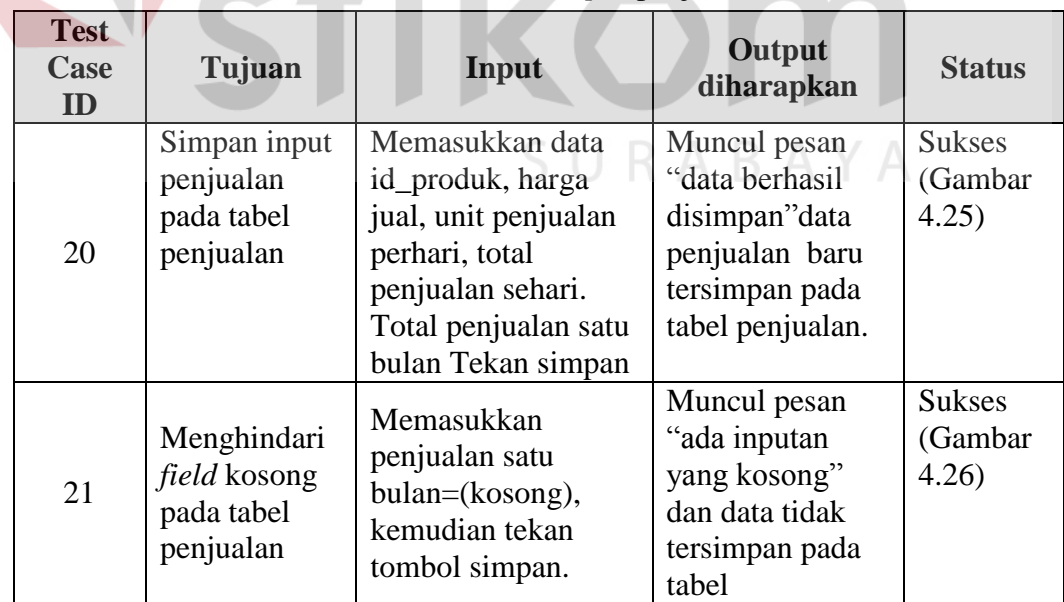

# Tabel 4.8 *Test case input* penjualan.

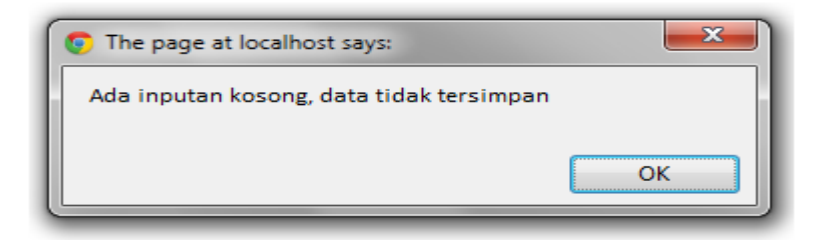

Gambar 4.26 Tampilan pesan gagal *input.* 

## **C. Form Perhitungan** *Net profit*

 $\sqrt{N}$ 

Form perhitungan *net profit* merupakan form yang digunakan untuk menghitung *net profit* yang dihasilkan selama satu bulan sehingga nantinya akan dicetak menjadi laporan berupa PDF.

|                               | Perhitungan Laba Rugi |                      |  |
|-------------------------------|-----------------------|----------------------|--|
|                               | Estimasi Per Bulan    |                      |  |
| Penjualan                     |                       |                      |  |
| <b>Total Penjualan Produk</b> |                       | Rp. 7.275.000        |  |
| Harga Pokok Produksi          |                       |                      |  |
| harga 2000                    | Rp. 1.075.500         |                      |  |
| harga 3000                    | Rp. 1.014.300         |                      |  |
| harga 3500                    | Rp. 851.700           |                      |  |
| harga 4500                    | Rp. 691.200           |                      |  |
| <b>Total HPP</b>              |                       | 3632700              |  |
|                               |                       |                      |  |
|                               |                       |                      |  |
| Laba Kotor                    | Rp.                   | 3642300              |  |
|                               |                       | √ Biaya kebersihan   |  |
|                               |                       | <b>Biaya Listrik</b> |  |
| <b>Biaya Operasinal</b>       |                       | √ Biaya Tak terduga  |  |
|                               |                       | <b>■</b> Biaya Gaji  |  |
|                               |                       | <b>▽</b> Sewa tempat |  |
|                               |                       | 1350000              |  |
| Royalti                       | Rp.                   | 106250               |  |
|                               |                       |                      |  |
|                               |                       |                      |  |
| Net Profit/Laba Bersih Rp.    |                       | 2186050              |  |

Gambar 4.27 Tampilan data berhasil disimpan.

Setelah tampil form gambar 4.27 untuk form perhitungan laba rugi kemudian akan diuji coba pada tabel 4.9, pada gambar 4.26 dan 4.28 merupakan hasil dari uji coba yang telah dilakukan.

| <b>Test</b><br><b>Case</b><br>ID | Tujuan         | Input             | Output<br>diharapkan | <b>Status</b> |
|----------------------------------|----------------|-------------------|----------------------|---------------|
| 22                               | Simpan         | Memilih biaya     | Muncul pesan         | <b>Sukses</b> |
|                                  | perhitungan    | operasional yang  | "data berhasil       | (Gambar       |
|                                  | net profit     | dibutuhkan dan    | disimpan"data        | 4.28          |
|                                  | pada tabel net | memasukkan nilai  | perhitungan net      |               |
|                                  |                | investasi yang    | profit baru          |               |
|                                  |                | dipilih           | tersimpan pada       |               |
|                                  |                |                   | tabel net profit     |               |
|                                  |                |                   | Muncul pesan         | <b>Sukses</b> |
|                                  | Menghindari    | Net profit / laba | "ada inputan         | (Gambar       |
| 23                               | field kosong   | bersih=(kosong),  | yang kosong"         | 4.26          |
|                                  | pada tabel     | kemudian tekan    | dan data tidak       |               |
|                                  | penjualan      | tombol simpan.    | tersimpan pada       |               |
|                                  |                |                   | tabel                |               |
|                                  |                |                   |                      |               |

Tabel 4.9 *Test case* perhitungan Net profit.

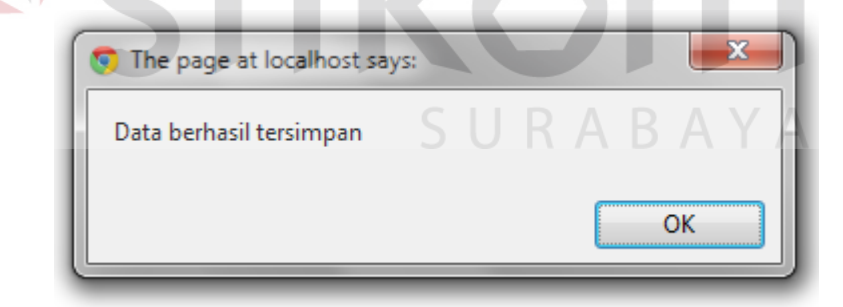

Gambar 4.28 Tampilan data berhasil disimpan.

# **D. Form Perhitungan BEP**

Form perhitungan *Break Event Point* merupakan form yang digunakan untuk menghitung berapa unit yang dicapai agar terjadi titik impas atau BEP dari suatu produk yang dijual. *Franchisee* yang melakukan perhitungan pada form perhitungan BEP dapat dilihat pada gambar 4.29.

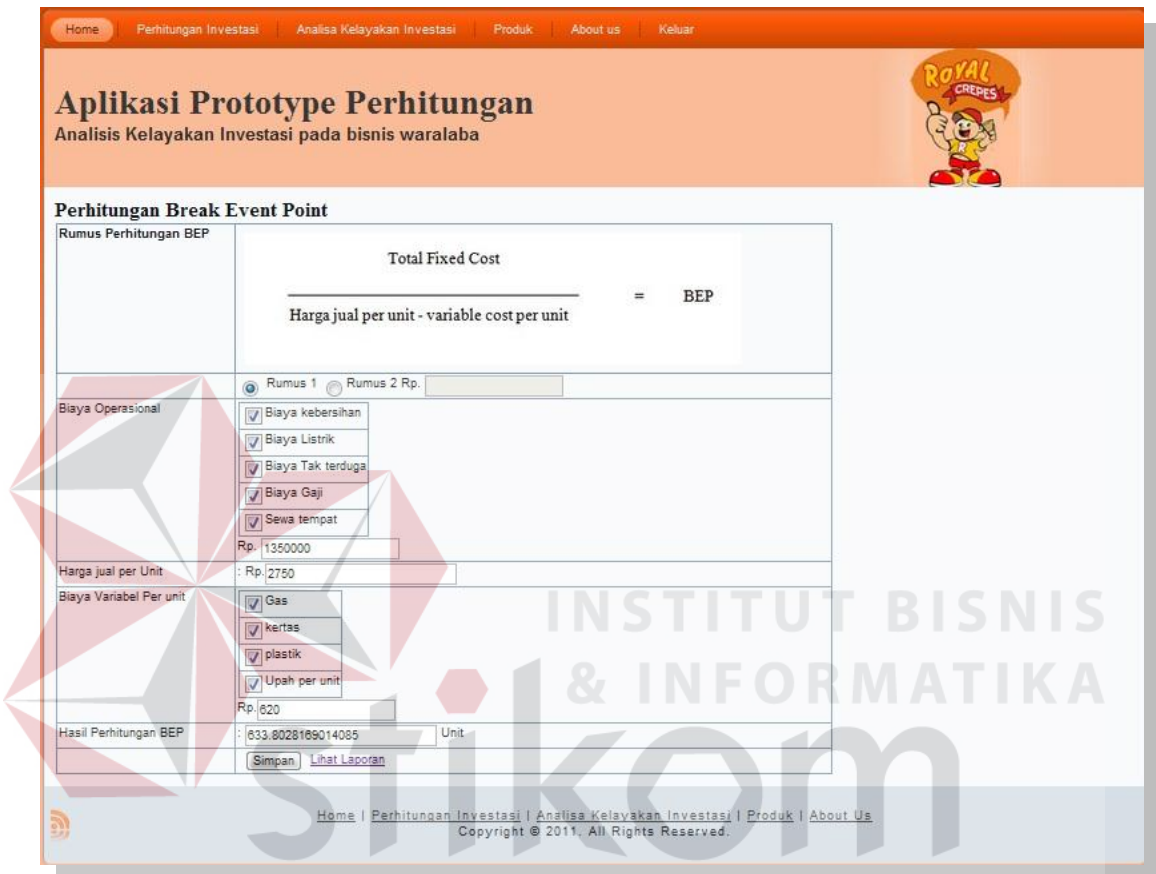

Gambar 4.29 Tampilan Form perhitungan BEP.

Setelah tampil form gambar 4.29 untuk form perhitungan *Break Event Point* akan diuji coba pada tabel 4.10, pada gambar 4.30 dan 4.31 merupakan hasil dari uji coba yang telah dilakukan.

| <b>Test</b><br>Case<br>Tujuan<br>ID |                          | Input                                  | Output<br>diharapkan                | <b>Status</b>            |
|-------------------------------------|--------------------------|----------------------------------------|-------------------------------------|--------------------------|
| 24                                  | Simpan nilai<br>BEP pada | Memasukkan rumus<br>pertama data Biaya | data perhitungan<br><b>BEP</b> baru | <b>Sukses</b><br>(Gambar |

Tabel 4.10 *Test case* perhitungan BEP.

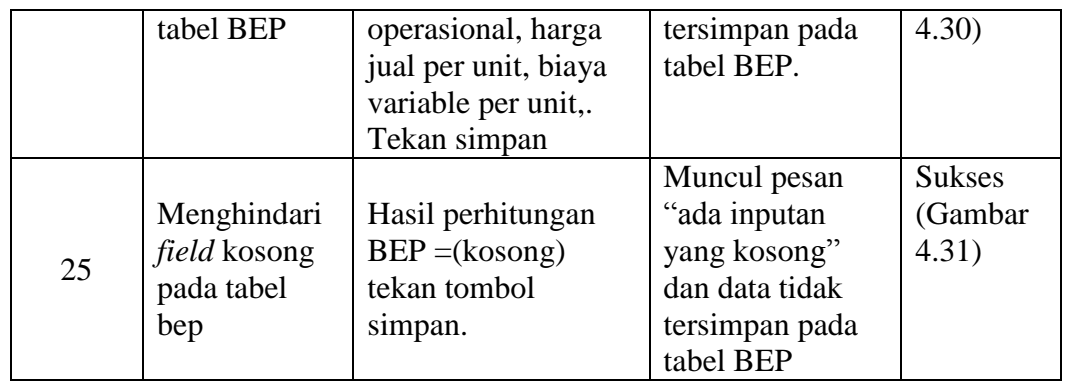

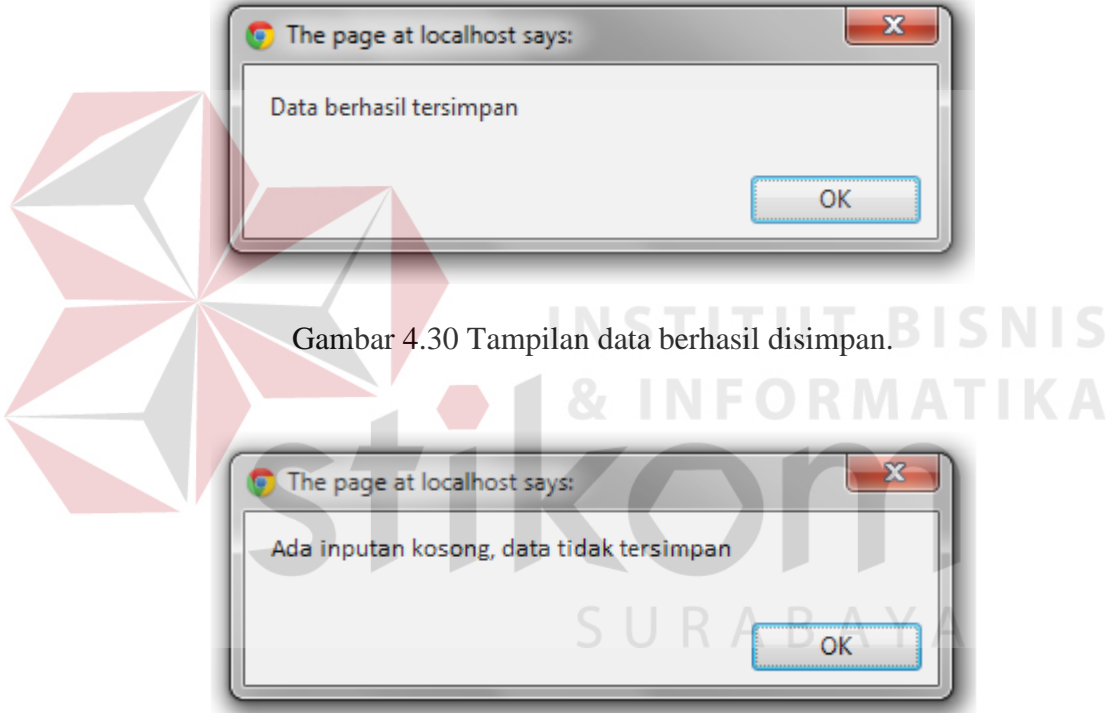

Gambar 4.31 Tampilan inputan kosong.

## **E. Form Perhitugan ROI**

Form perhitungan *Return on Investmen* merupakan form yang digunakan untuk menghitung Prosentase keuntungan yang didapat. Yang melakukan perhitungan pada form perhitungan ROI adalah *Franchisee* .

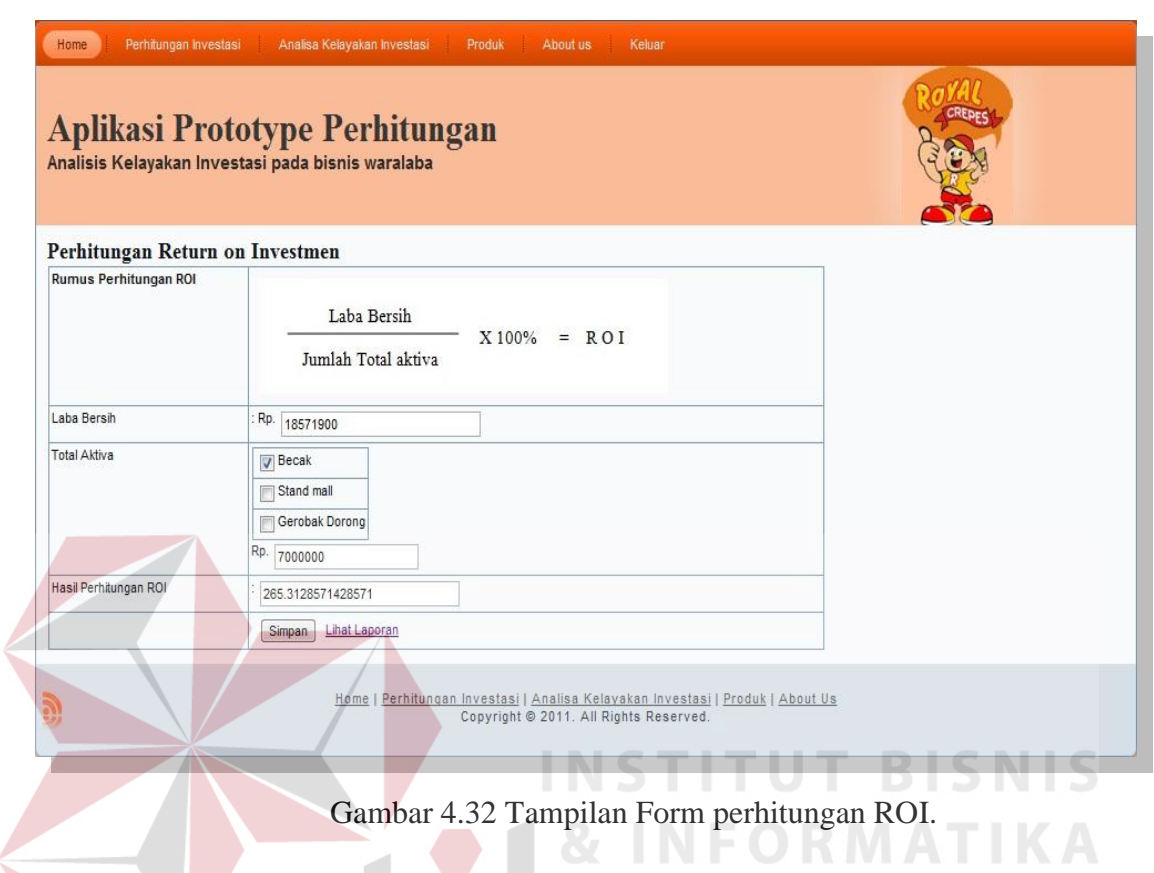

Gambar 4.32 merupakan tampilan form untuk perhitungan *Return on Investment* yang akan diuji coba pada tabel 4.11, pada gambar 4.33 dan 4.34 merupakan hasil dari uji coba yang telah dilakukan.  $\mathsf{A}\;\mathsf{B}\;\mathsf{A}\;\mathsf{Y}\;\mathsf{A}$ 

| <b>Test</b><br>Case<br>ID | Tujuan                                        | Input                                                                                        | Output<br>diharapkan                                                | <b>Status</b>                     |
|---------------------------|-----------------------------------------------|----------------------------------------------------------------------------------------------|---------------------------------------------------------------------|-----------------------------------|
| 26                        | Simpan nilai<br>ROI pada<br>tabel roi         | Memasukkan total<br>aktiva yang dipakai<br>dari beberapa jenis<br>investasi. Tekan<br>simpan | data perhitungan<br><b>ROI</b> baru<br>tersimpan pada<br>tabel ROI. | <b>Sukses</b><br>(Gambar<br>4.33) |
| 27                        | Menghindari<br>field kosong<br>pada tabel roi | Memasukkan total<br>aktiva tidak<br>dicentang, kemudian<br>tekan tombol                      | Muncul pesan<br>"ada inputan<br>yang kosong"<br>dan data tidak      | <b>Sukses</b><br>(Gambar<br>4.34) |

Tabel 4.11 *Test case* perhitungan ROI.

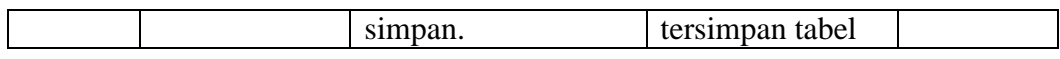

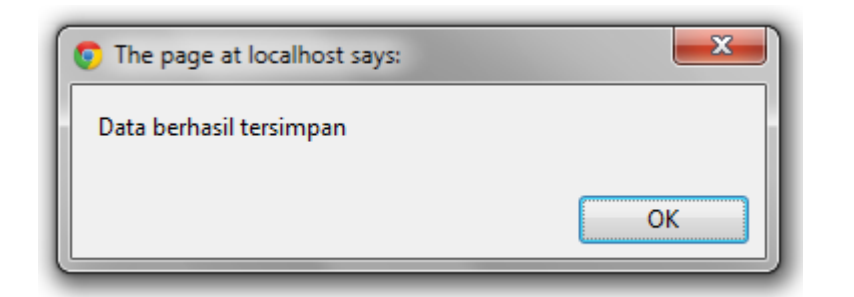

Gambar 4.33 Tampilan data berhasil disimpan.

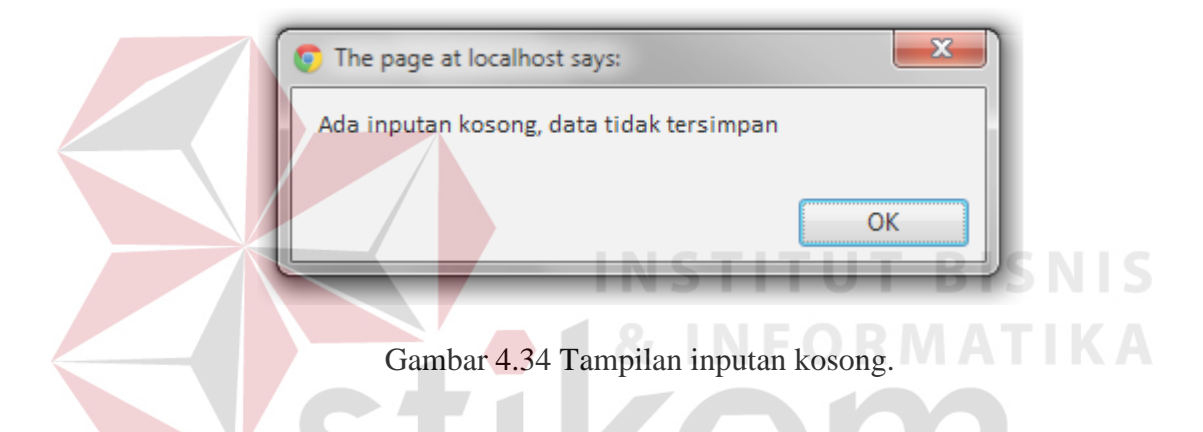

# **4.2.4 Form Menu Analisa Kelayakan Investasi**

## **A. Form Perhitugan** *Payback period*

Form perhitungan *Payback period* merupakan form yang digunakan untuk menghitung periode pengembalian yang ada pada waralaba Royal Crepes. *Franchisee*  yang melakukan perhitungan pada form *Payback period* yang nantinya akan otomatis menghasilkan periode pengembalian dari suatu investasi dapat dilihat pada gambar 4.35.

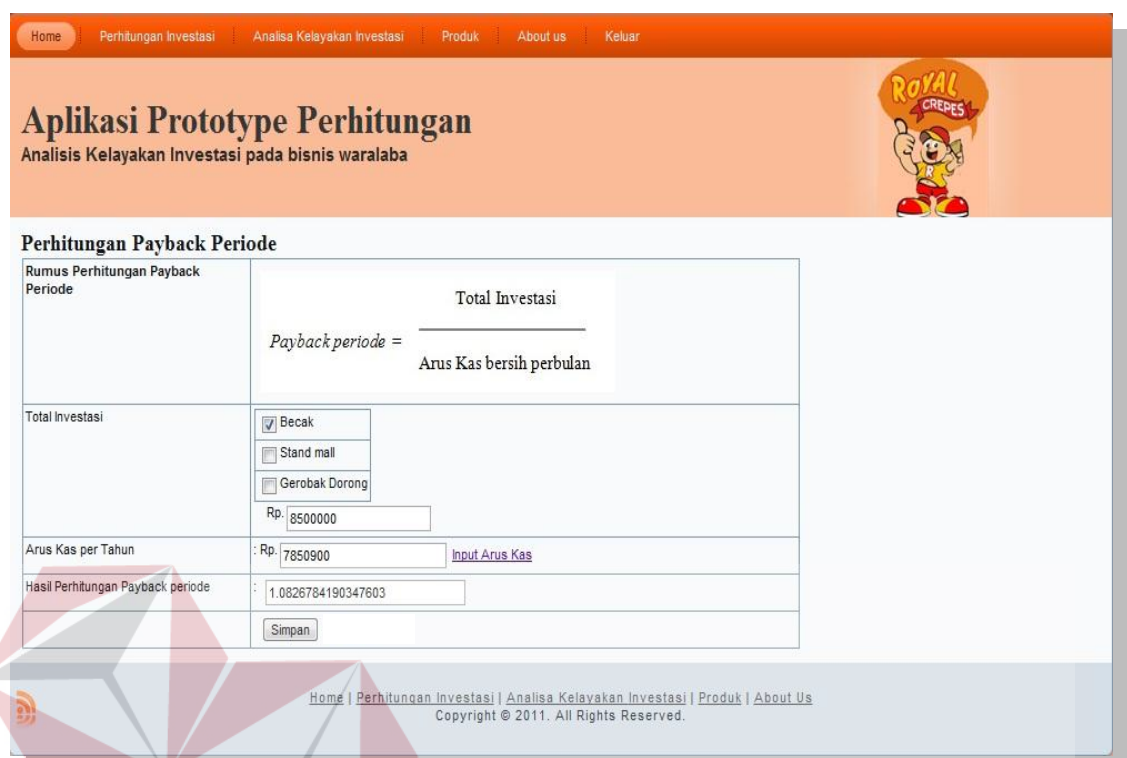

**NIS** Gambar 4.35 Tampilan Form perhitungan *Payback period.*

Form perhitungan *Payback period* pada gambar 4.35 dan perhitungan arus kas pada gambar 4.36 akan diuji coba pada tabel 4.12, pada gambar 4.34, 4.37 merupakan hasil dari uji coba yang telah dilakukan.

| <b>Test</b><br>Case<br>ID | Tujuan                                                                   | Input                                                                                                  | Output<br>diharapkan                                                                                                    | <b>Status</b>                     |
|---------------------------|--------------------------------------------------------------------------|----------------------------------------------------------------------------------------------------|----------------------------------------------------------------------------------------------------|-----------------------------------|
| 28                        | Input arus kas<br>pada form<br>arus kas dan<br>disimpan di<br>tabel arus | Klik link input arus<br>kas kemudian input<br>biaya operasional<br>dan pendanaan<br>kemudian di simpan | data perhitungan<br>Arus kas<br>tersimpan pada<br>tabel arus.<br>Ditampilkan<br>pada texbox arus<br>kas pada form<br>Payback period | <b>Sukses</b><br>(Gambar<br>4.37) |
| 29                        | Menyimpan<br>perhitungan                                                 | Memasukkan total<br>investasi, kemudian                                                                | Muncul pesan<br>"data berhasil                                                                                                    | <b>Sukses</b><br>(Gambar          |

Tabel 4.12 *Test case* perhitungan *Payback period.*

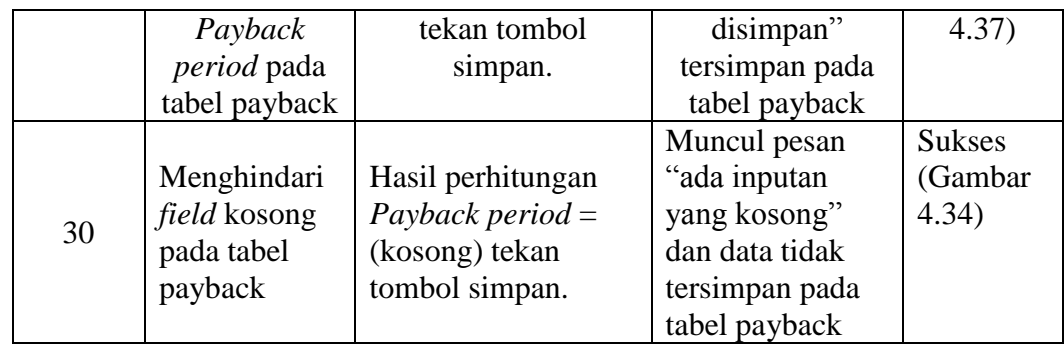

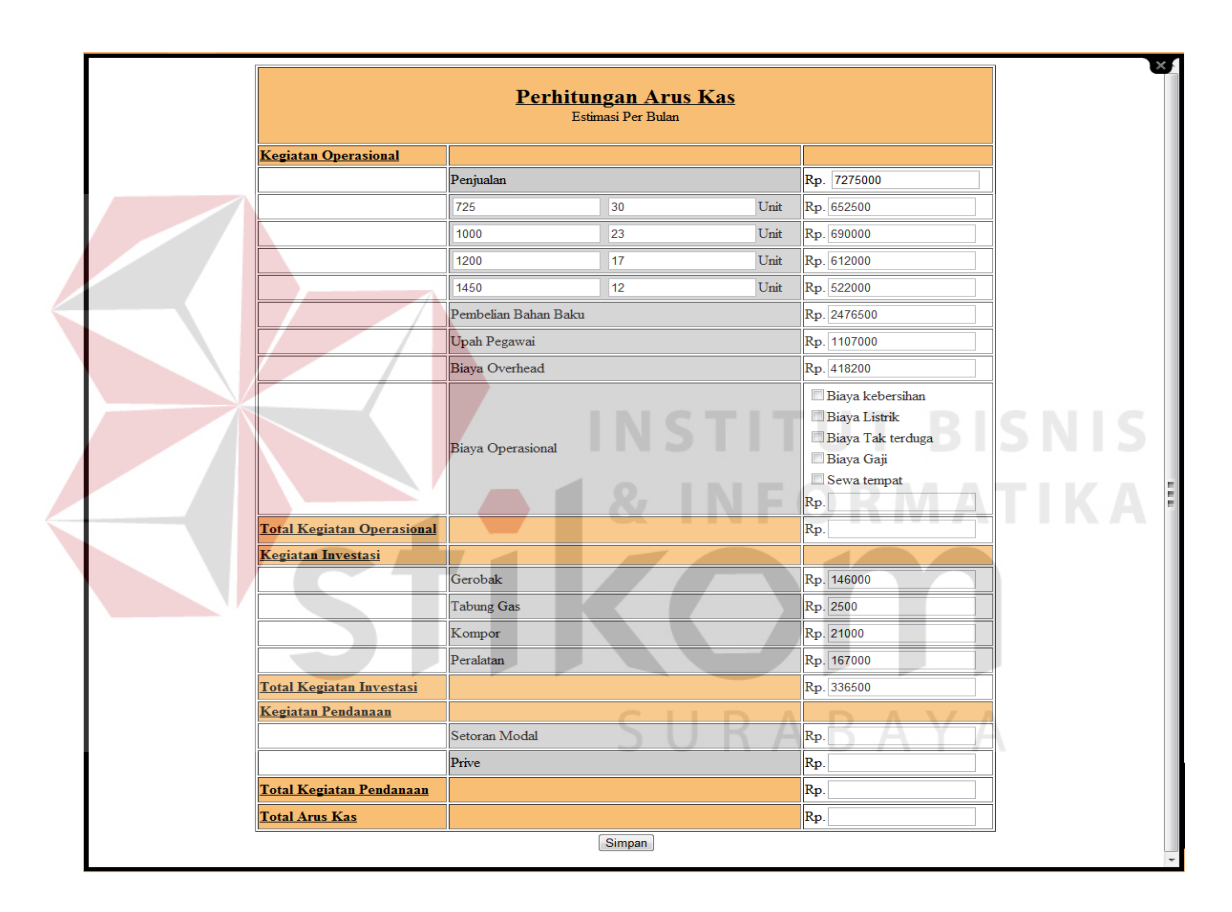

Gambar 4.36 Tampilan perhitungan arus kas.

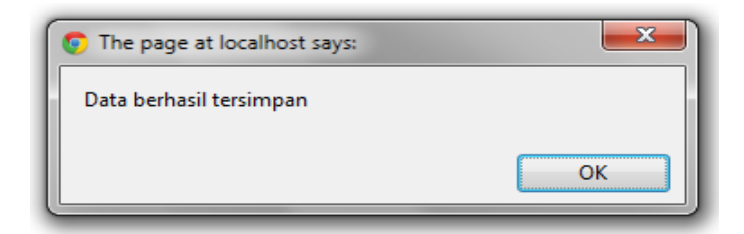

Gambar 4.37 Tampilan data berhasil disimpan.

## **B. Form perhitungan** *Average return*

Form perhitungan *Average return* merupakan form yang digunakan untuk mengukur tingkat keuntungan yang dipengaruhi dari suatu investasi dan tidak mendasarkan pada *cash flow*. Yang mengoperasionalkan form perhitungan *Average return* adalah *Franchisee*.

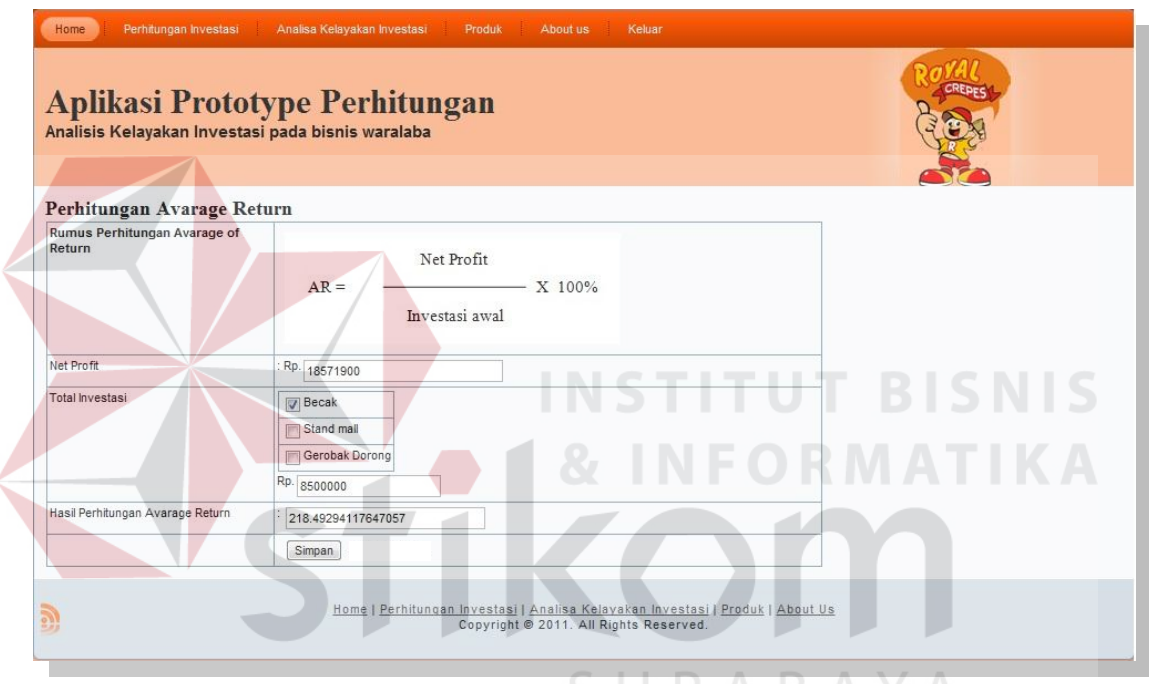

Gambar 4.38 Tampilan Form perhitungan *Average return.*

Form perhitungan *Average Return* pada gambar 4.38 akan diuji coba pada tabel 4.13, pada gambar 4.34 dan 4.39 merupakan hasil dari uji coba yang telah dilakukan.

| <b>Test</b><br><b>Case</b><br>ID | Tujuan      | Input            | Output<br>diharapkan | <b>Status</b> |
|----------------------------------|-------------|------------------|----------------------|---------------|
| 31                               | menyimpan   | Memasukkan total | Data perhitungan     | <b>Sukses</b> |
|                                  | perhitungan | investasi. Tekan | average return       | (Gambar       |

Tabel 4.13 *Test case* perhitungan *Average Return.*

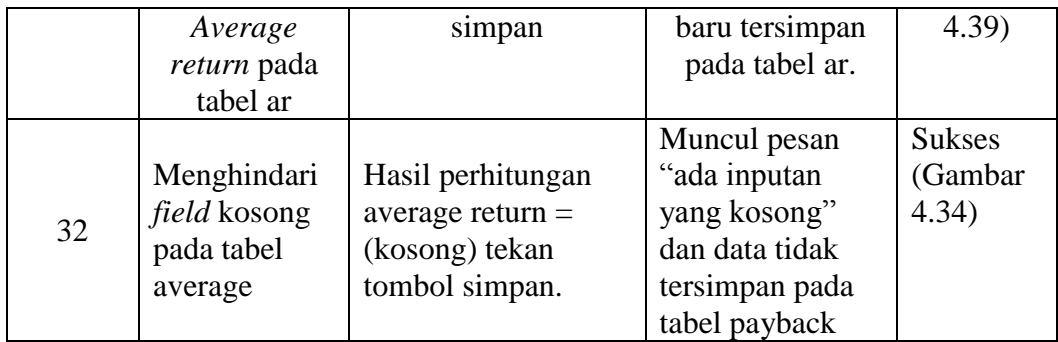

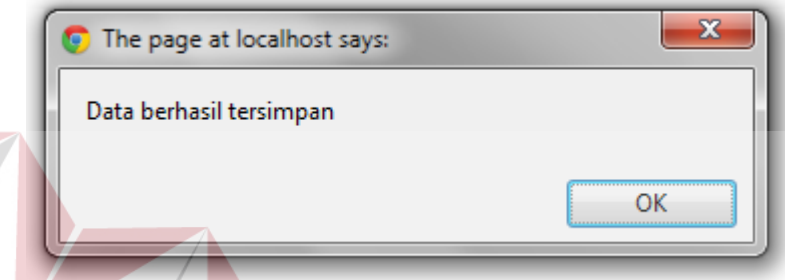

Gambar 4.39 Tampilan data berhasil disimpan.

**C. Form Perhitungan** *Net Present Value*

Pada form perhitungan *Net Present Value* merupakan form yang digunakan untuk mengukur nilai perusahaan yang dihasilkan dari suatu investasi apabila nilai tersebut positif maka perusahaan tersebut dikatakan ada peningkatan kekayaan. Yang mengoperasionalkan form perhitungan *Net Present Value* adalah *Franchisee* .

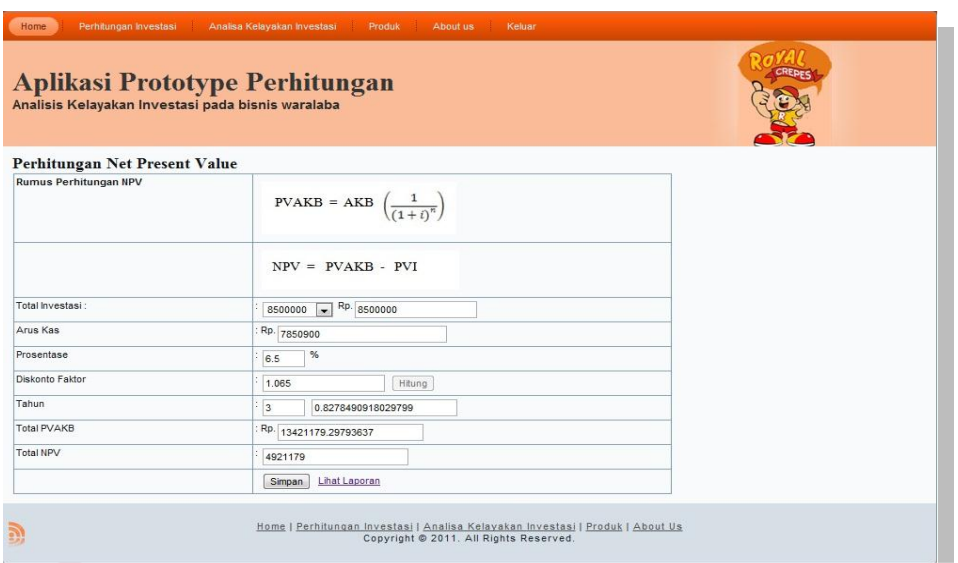

Gambar 4.40 Tampilan Form perhitungan *Net Present Value.*

Setelah tampil gambar 4.40 untuk form perhitungan *Net Present Value* akan diuji coba pada tabel 4.14, pada gambar 4.34, 4.41 dan 4.42 merupakan hasil dari uji coba yang telah dilakukan.

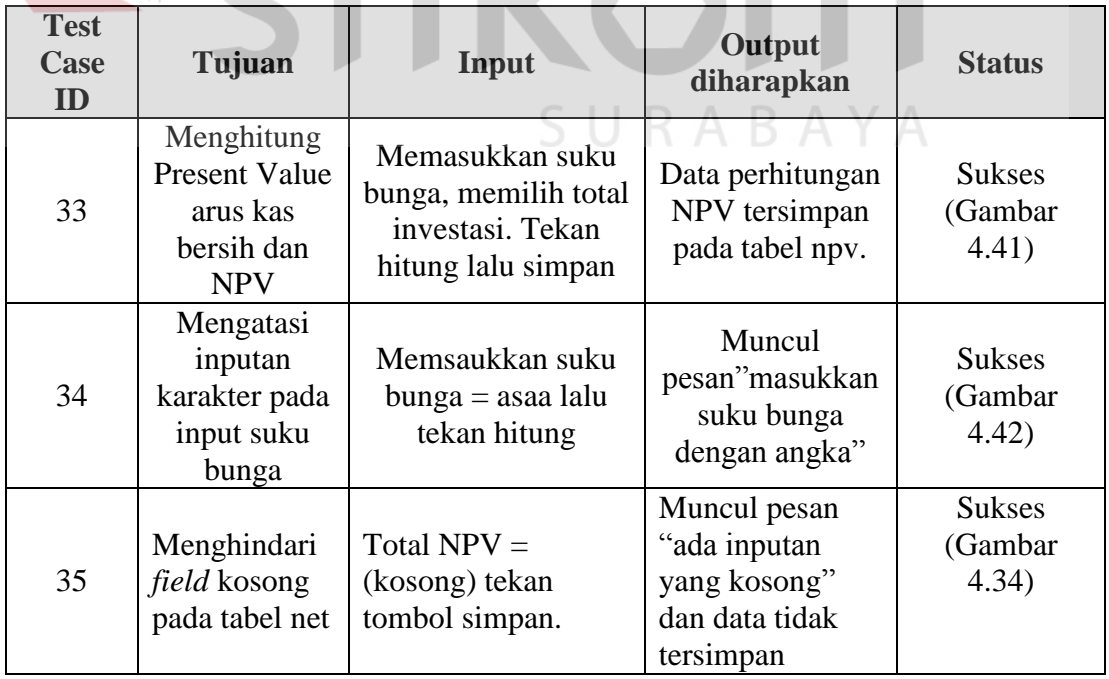

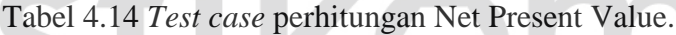

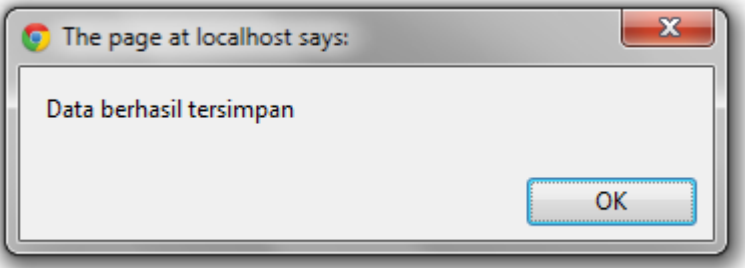

Gambar 4.41 Tampilan data berhasil disimpan.

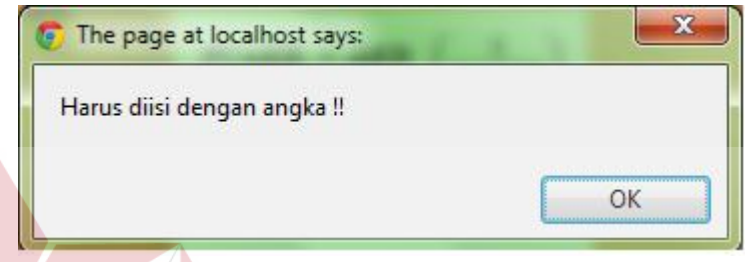

Gambar 4.42 Tampilan harus diisi angka.

# **D. Form Perhitungan** *Internal Rate of Return*

Perhitungan *Internal Rate of Return* merupakan lanjutan dari perhitungan NPV yang menggunakan inputan suku bunga pertama, suku bunga kedua, hasil NPV pertama, dan NPV kedua yang kemudian menghasilkan total IRR. Jika IRR > dari bunga maka proyek akan diterima sedangkan IRR < bunga maka proyek akan ditolak.

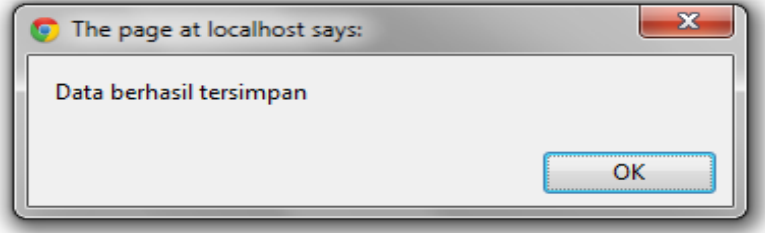

Gambar 4.44 Tampilan data berhasil disimpan.

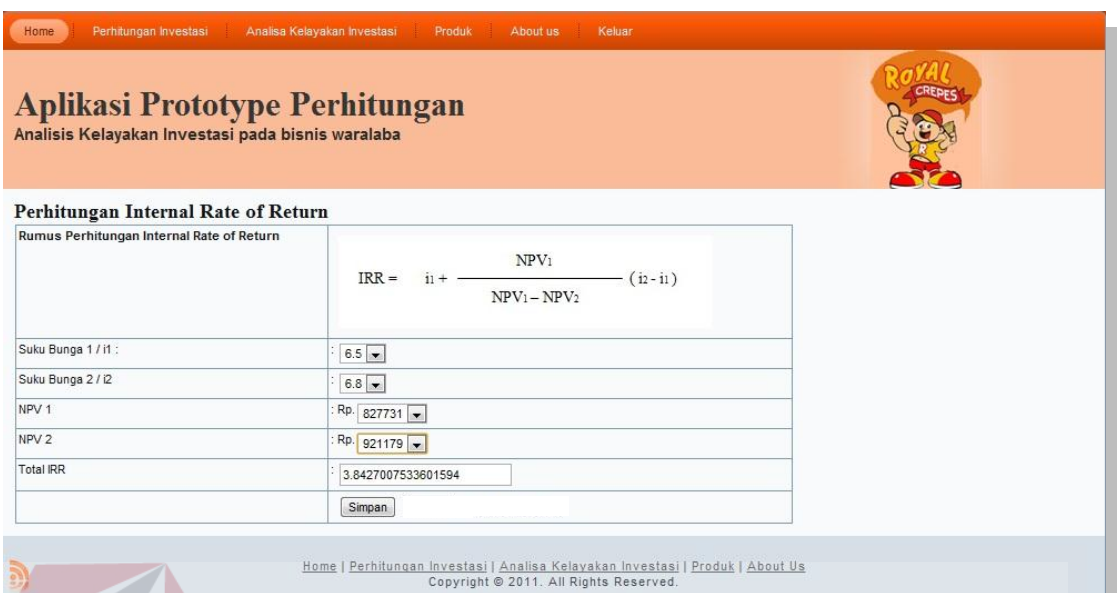

Gambar 4.43 Tampilan Form perhitungan Internal Rate of Return.

Setelah tampil form gambar 4.43 untuk form perhitungan *Internal Rate on Return* akan diuji coba pada tabel 4.15, pada gambar 4.34, 4.43 dan 4.44 merupakan hasil dari uji coba yang telah dilakukan.

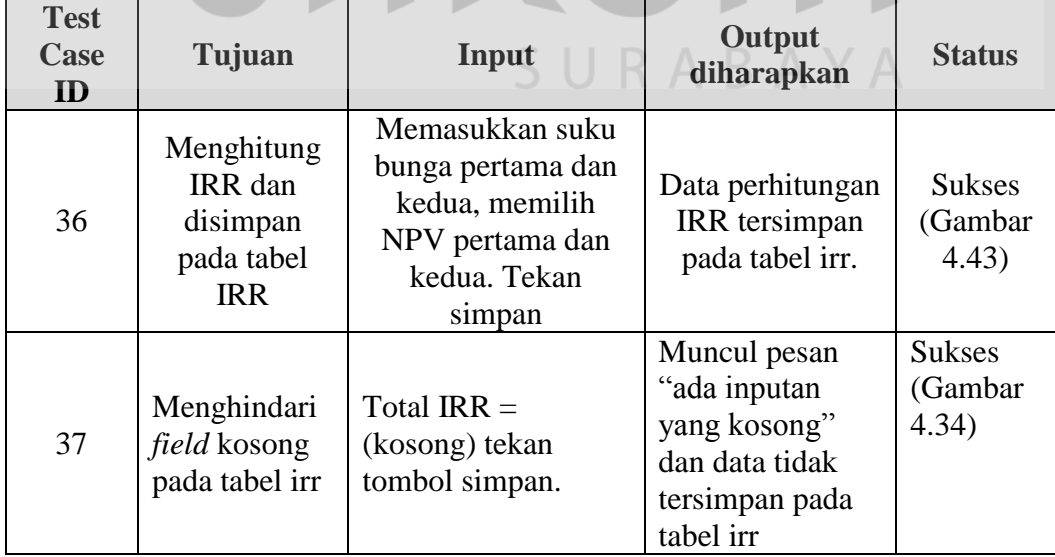

# Tabel 4.15 *Test case* perhitungan Internal Rate of return.

# **E. Form Perhitungan** *Profitability Index*

Perhitungan *Profitability Index* merupakan metode yang menghitung perbandingan antara nilai sekarang penerimaan kas bersih dimasa yang akan datang dengan nilai sekarang investasi, jika PI > 1 maka proyek ini dianggap layak sedangkan PI < 1 maka proyek tersebut dianggap tidak layak.

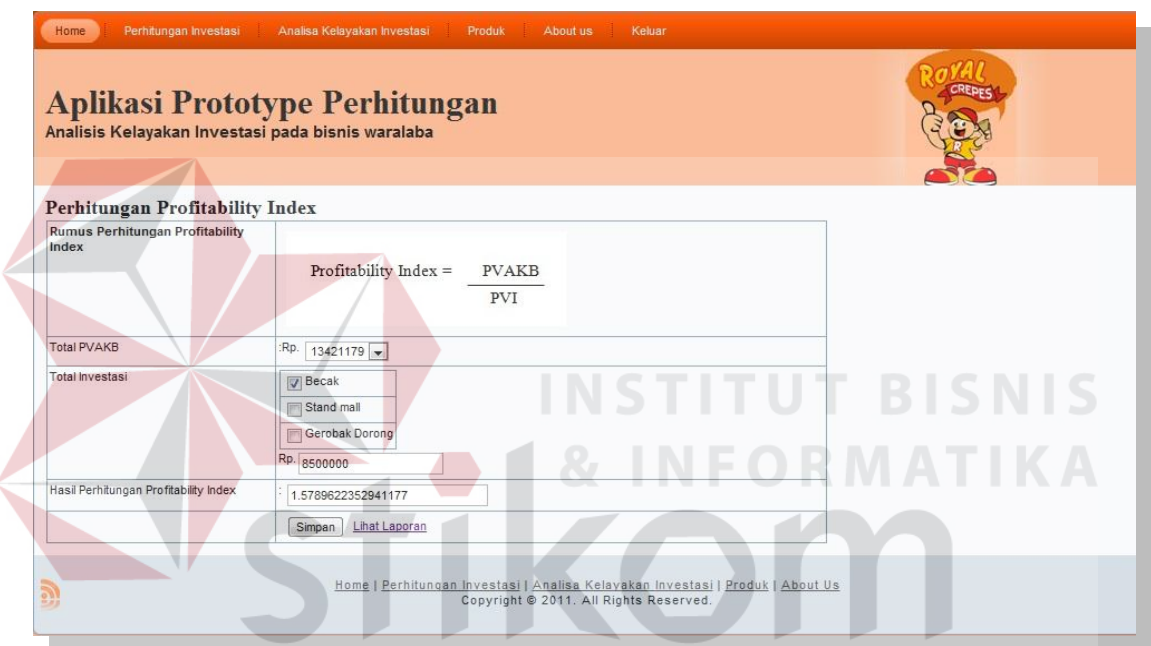

Gambar 4.45 Tampilan Form perhitungan Profitability Index.

Setelah tampil gambar 4.45 untuk form perhitungan *Profitability Index* akan diuji coba pada tabel 4.16, pada gambar 4.34 dan 4.45 merupakan hasil dari uji coba yang telah dilakukan.

| <b>Test</b><br>Case<br>ID | Tujuan     | Input            | Output<br>diharapkan | <b>Status</b> |
|---------------------------|------------|------------------|----------------------|---------------|
| 38                        | Menghitung | Memasukkan hasil | Data perhitungan     | <b>Sukses</b> |
|                           | PI dan     | perhitungan      | PI tersimpan         | Gambar        |

Tabel 4.16 *Test case* perhitungan Profitability Index

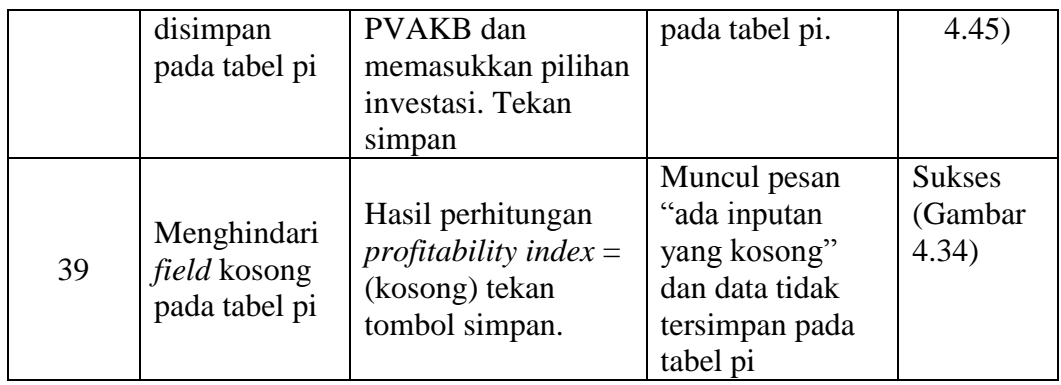

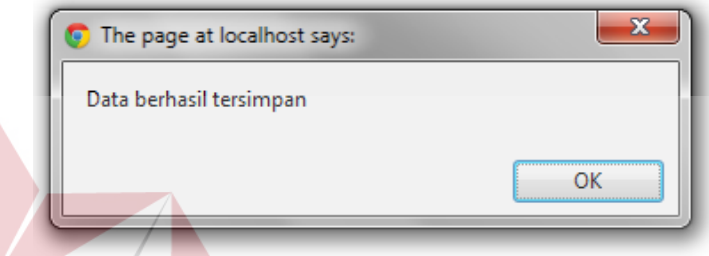

Gambar 4.46 Tampilan data berhasil disimpan.

### **4.2.5 Laporan**

Pelaporan berfungsi untuk mencetak laporan yang diinginkan dalam bentuk PDF. Laporan pada sistem ini terbagi menjadi lima yaitu. Laporan Harga Pokok produksi dari suatu produk, laporan *Net Profit* / laba bersih, laporan *Break Event Point*, laporan *Return on Investment,* Laporan Analisa Kelayakan Investasi**.** 

### **A. Laporan Harga Pokok Produksi**

Hasil Laporan yang terbentuk dari Harga Pokok Produksi suatu produk tampak seperti gambar di bawah ini.

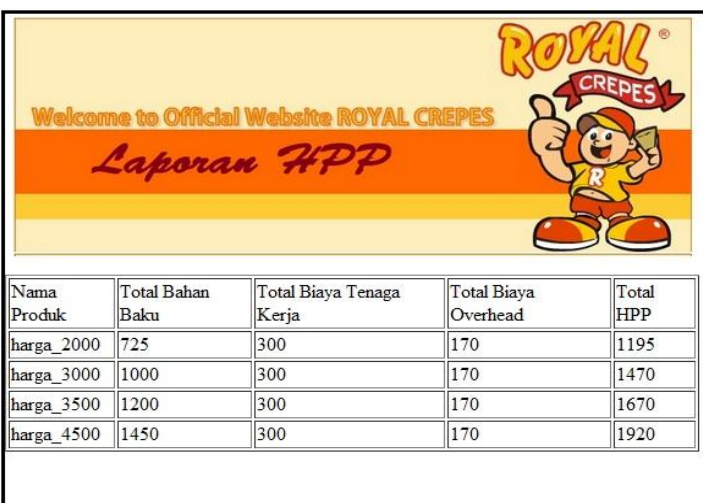

Gambar 4.47 Tampilan Laporan HPP.

# **B. Laporan Net Profit / laba bersih**

Hasil Laporan yang terbentuk dari proyeksi laba rugi tampak seperti gambar

di bawah ini.

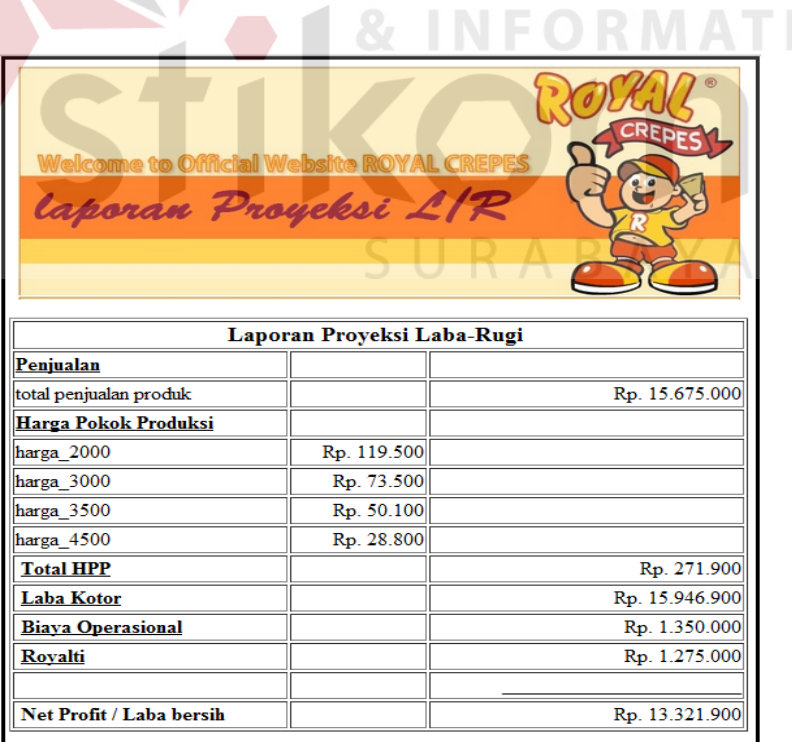

Gambar 4.48 Tampilan Laporan Net profit / laba bersih.

## **C. Laporan Break Event Point (BEP)**

Hasil Laporan yang terbentuk dari perhitungan *break event point* tampak seperti gambar di bawah ini.

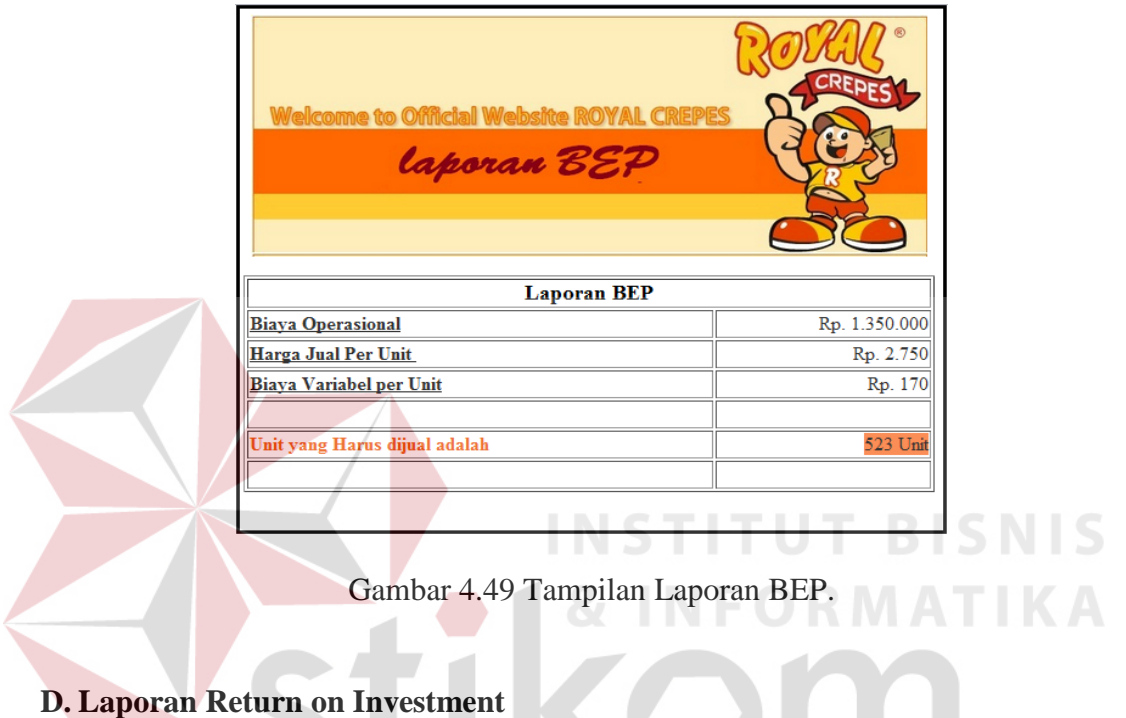

Hasil Laporan yang terbentuk dari perhitungan *Return on Investment* SURABAYA tampak seperti gambar di bawah ini.

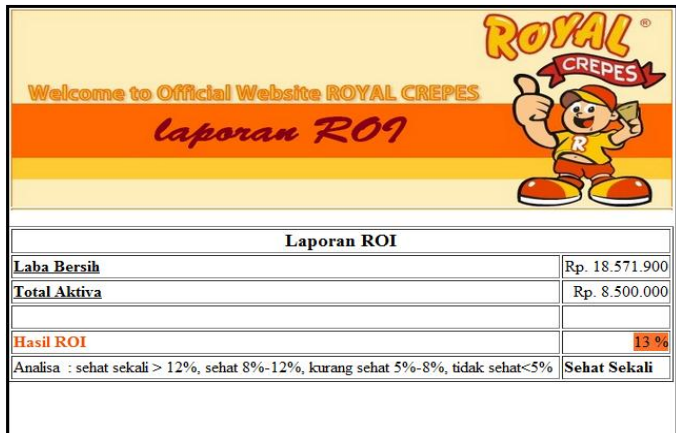

Gambar 4.50 Tampilan Laporan ROI.

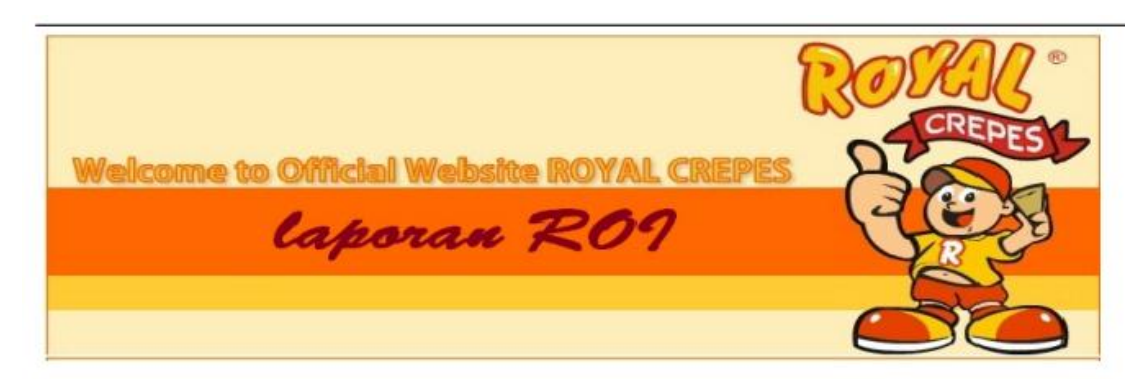

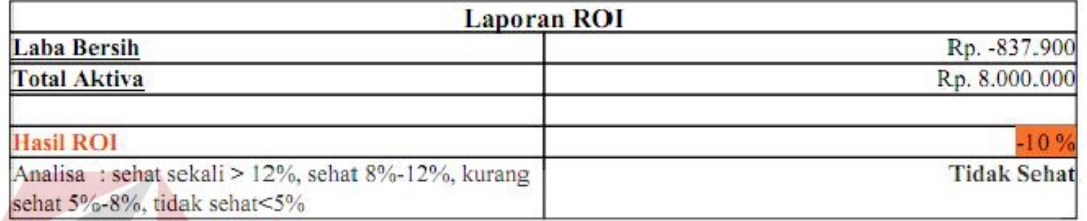

Gambar 4.51 Tampilan Laporan ROI tidak sehat.

# **E. Laporan Analisa Kelayakan Investasi**

Hasil Laporan yang terbentuk dari Analisa Kelayakan Investasi seperti pada

SURABAYA

**RMATIKA** 

gambar 4.51 di bawah ini.

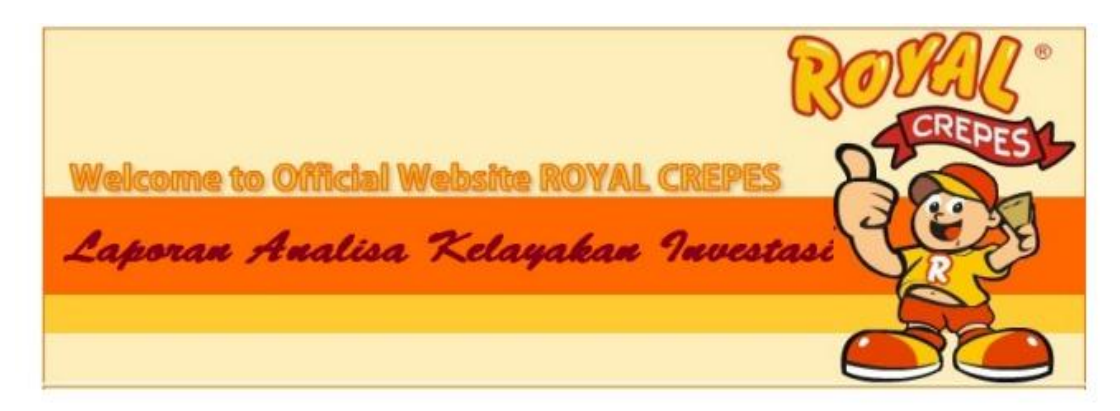

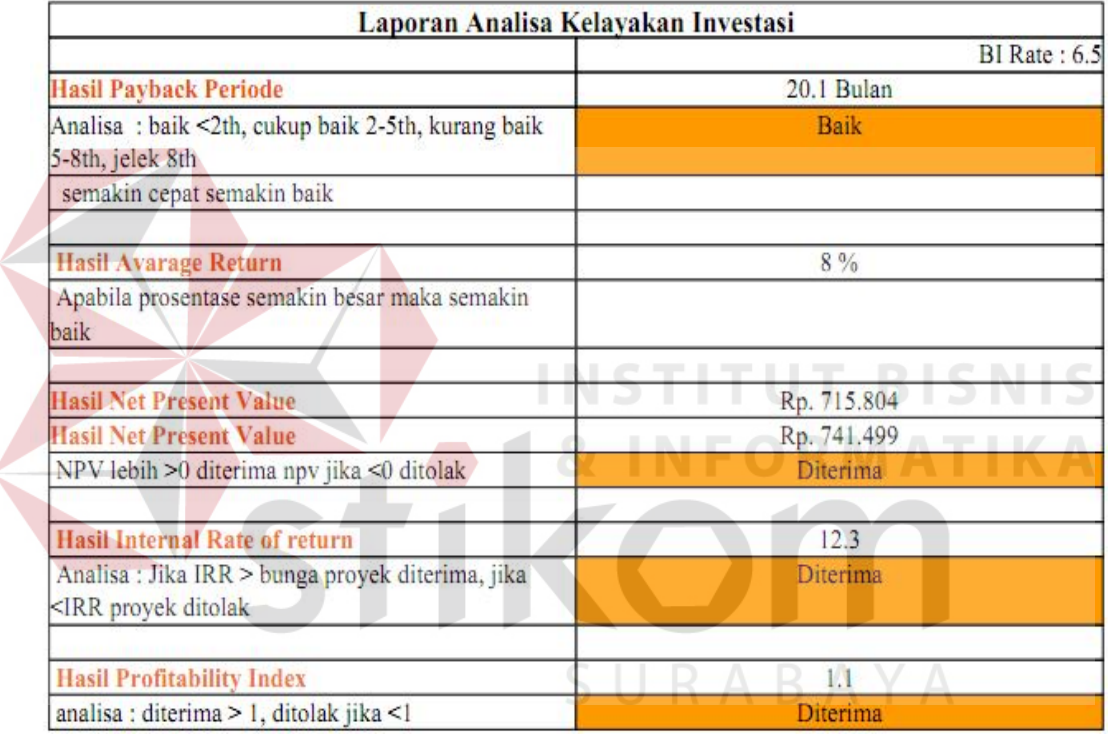

Gambar 4.51 Tampilan laporan analisa kelayakan investasi.

### **4.3 Evaluasi**

Setelah melakukan implementasi sistem, tahap selanjutnya adalah melakukan uji coba dan evaluasi terhadap sistem. Tujuan evaluasi ini adalah untuk mengetahui apakah aplikasi yang telah dibuat sudah berjalan dengan baik dan sesuai dengan tujuan atau output yang diharapkan. Evaluasi ini dilakukan dengan cara melakukan pengujian terhadap analisa kelayakan investasi dan pengujian website.

Evaluasi yang dilakukan dengan cara pengujian terhadap website hasil penjelasan dapat dilihat pada Tabel 4.17

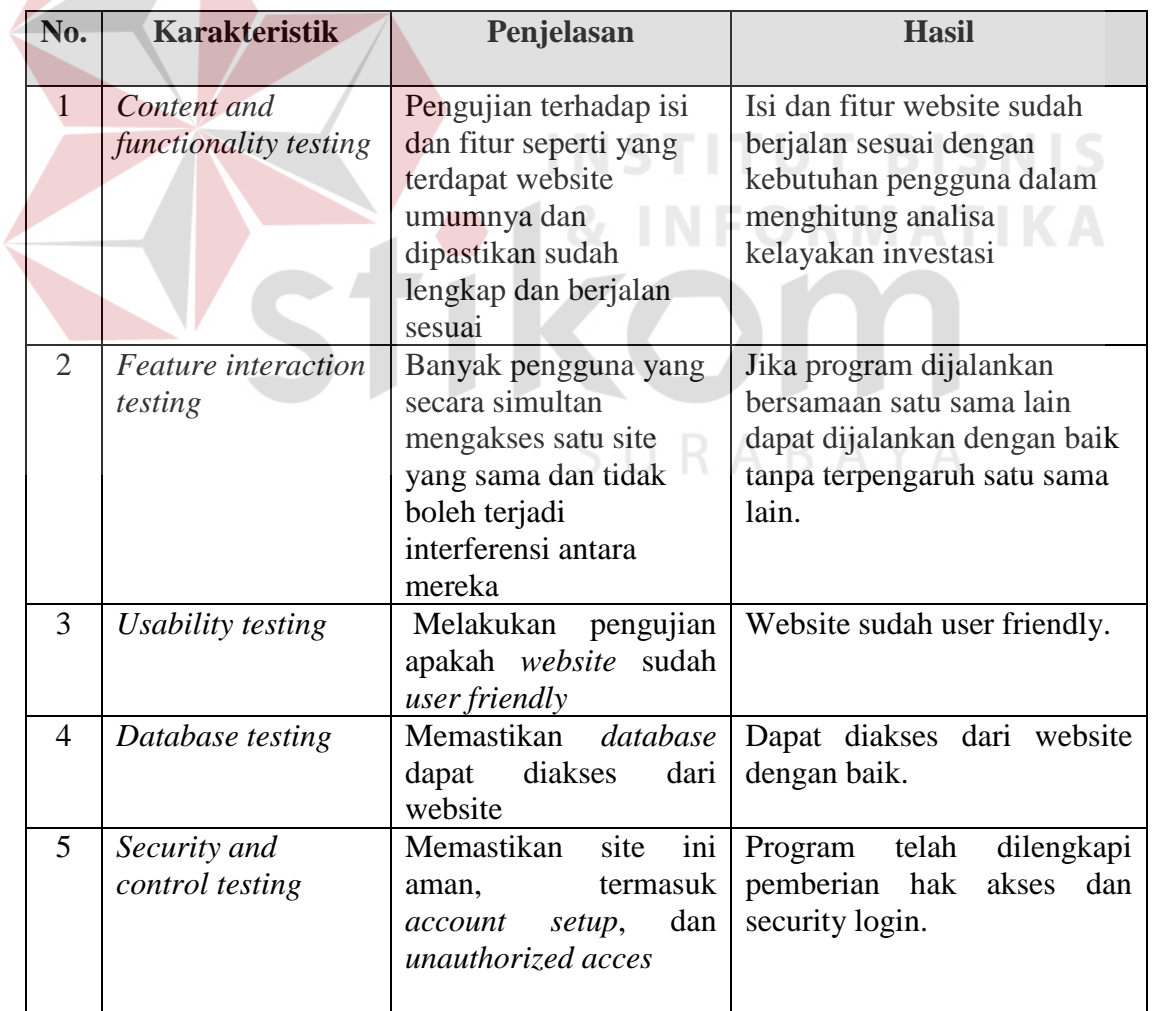

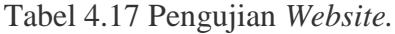

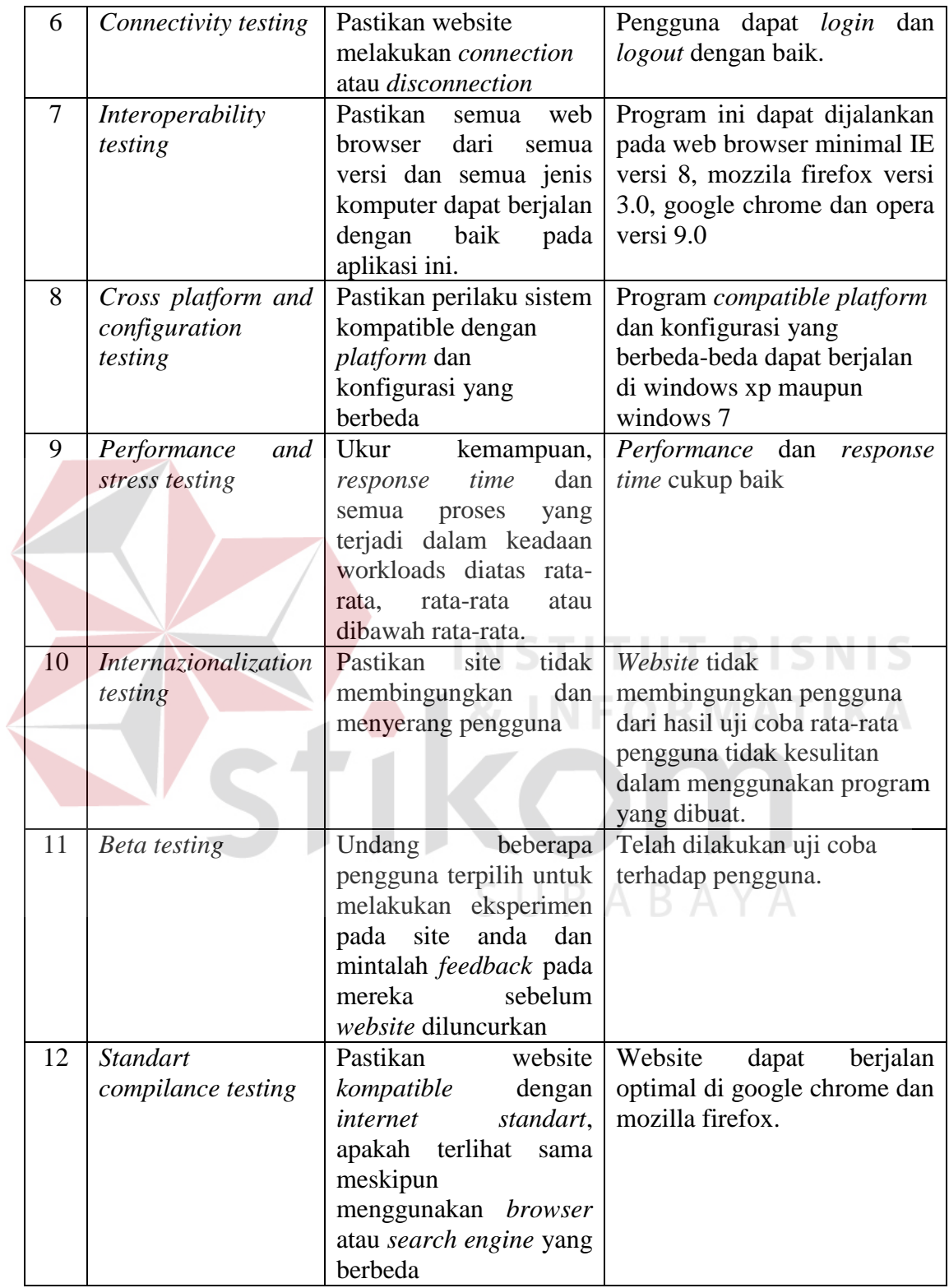

Selain menggunakan evaluasi dengan cara testing terhadap *website,* evaluasi juga dilakukan dengan cara testing terhadap analisa kelayakan Investasi, hasil penjelasan dapat dilihat dari tabel 4.18

|  | No.            | <b>Karakteristik</b>                   | Penjelasan                                                                                                    | hasil                                                                                                    |  |  |
|--|----------------|----------------------------------------|----------------------------------------------------------------------------------------------------|----------------------------------------------------------------------------------------------------|--|--|
|  | $\mathbf{1}$   | Semi-Structured<br><b>Decision</b>     | Menyediakan dukungan<br>bagi pengambil<br>keputusan utamanya<br>pada situasi semi<br>terstruktur dengan<br>memadukan<br>pertimbangan manusia<br>dan informasi<br>terkomputerisasi | Dukungan bagi pengambil<br>keputusan karena terdapat<br>pertimbangan yang<br>memadukan hasil analisa<br>dan perhitungan dari<br>informasi terkomputerisasi              |  |  |
|  | $\overline{2}$ | For groups and<br>individual           | Dukungan disediakan<br>bagi group maupun<br>individu N                                                                                                    | Dukungan disediakan bagi<br>investor.                                                                                                    |  |  |
|  | $\overline{3}$ | Support iintelligent<br>design, choice | Mendukung berbagai<br>pengambilan keputusan<br>iintelligent design,<br>choice dan<br>implementation                                                                               | Memberikan pilihan<br>terhadap Franchisee yaitu<br>layak atau tidaknya suatu<br>investasi tersebut.                                                                     |  |  |
|  | 3              | Easy of use                            | Kemudahan dalam<br>menggunakan sistem                                                                                                    | Franchisee sangat mudah<br>menggunakan aplikasi<br>dikarenakan aplikasi<br>tersebut hanya<br>menginputkan beberapa<br>inputan yang selanjutnya<br>akan terisi otomatis. |  |  |
|  | $\overline{4}$ | Humans control<br>the machines         | Pengguna komputer<br>dapat mengendalikan<br>penuh terhadap semua<br>langkah-langkah untuk<br>menyelesaikan masalah.                                                               | Keputusan terdapat pada<br>Franchisee setelah<br>menghitung dan<br>mengetahui hasil<br>perhitungan analisa<br>kelayakan investasi dari<br>suatu waralaba.               |  |  |
|  | 5              | Easy of<br>construction                | Pengguna dapat dengan<br>mudah meyusun sendiri<br>sistem yang sederhana                                                                                                    | Pengoperasian dari sistem<br>tidak mempersulit<br>pengguna dalam<br>menghasilkan layak                                                                                  |  |  |

Tabel 4.18 Penguji analisa kelayakan investasi.

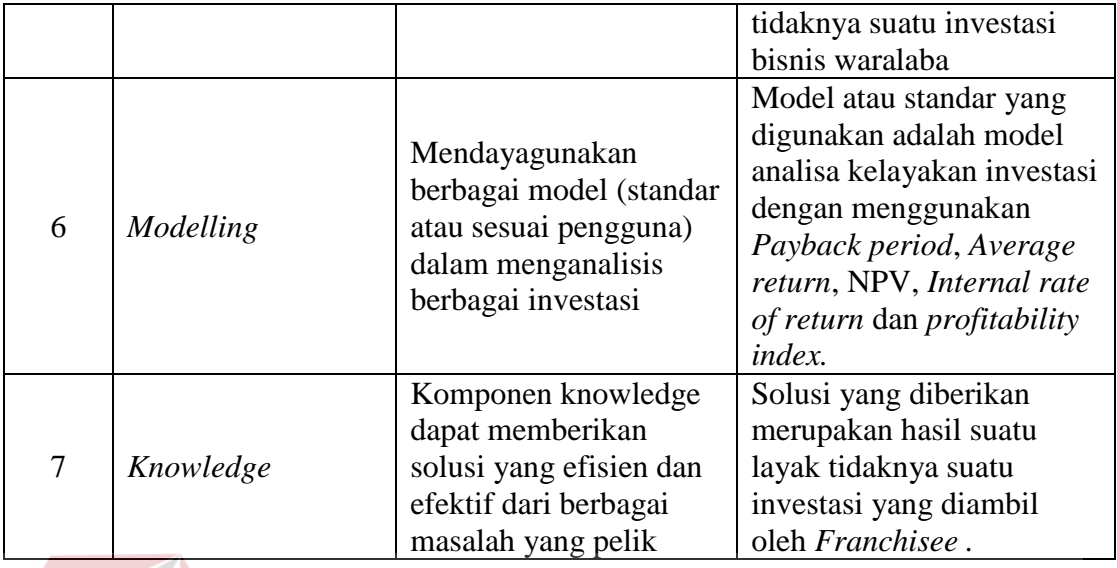

Berdasarkan hasil pengujian dan evaluasi yang dilakukan dengan cara pengujian terhadap *website* pada tabel 4.17. Dapat diketahui bahwa sistem yang telah dibuat telah memenuhi standar pengujian terhadap *website.* Sedangkan berdasarkan hasil pengujian dan evaluasi yang dilakukan dengan cara pengujian terhadap analisa kelayakan investasi yang menggunakan kriteria pada tabel 4.18 bahwa sistem yang telah dibuat termasuk dalam kategori analisa kelayakan investasi karena telah SURABAYA memenuhi kriteria diatas.

Kegagalan dari *Franchisee* disebabkan karena tidak bisa menghitung dan menganalisa kelayakan investasi. Sehingga pada aplikasi yang telah dibuat, dapat dilihat apabila terjadi minus dalam menghasilkan net profit atau laba maka perhitungan dalam metode ROI dan metode Average Return akan menghasilkan angka yang minus juga dapat dilihat pada gambar 4.50. Angka yang minus disebabkan kurangnya penjualan yang dilakukan dan tingginya biaya – biaya yang dikeluarkan oleh *Franchisee* .

Nilai standart dari analisa kelayakan investasi Dapat dilihat pada tabel 4.19

| No.            | Metode analisa<br>kelayakan<br>investasi   | Nilai analisa<br>kelayakan investasi            | baik                  | Cukup<br>baik | Jelek     |  |
|----------------|--------------------------------------------|-------------------------------------------------|-----------------------|---------------|-----------|--|
| $\mathbf{1}$   | Perhitungan<br>dengan Payback<br>period    | 2<br>dari<br>Kurang<br>tahun                    | $\checkmark$          | X             | X         |  |
|                |                                            | $2 - 5$ tahun                                   | X                     | $\checkmark$  | X         |  |
|                |                                            | $5 - 8$ tahun                                   | X                     | X             |           |  |
| 2              | Perhitungan<br>dengan Average<br>return    | Prosentase<br>Semakin<br>tinggi<br>semakin baik |                       |               |           |  |
| 3              | Perhitungan<br>Net<br><b>Present Value</b> | Lebih dari nol $(0)$                            |                       | X             | X         |  |
|                |                                            | Kurang dari nol (0)                             | X                     | X             | $\sqrt{}$ |  |
| $\overline{4}$ | Perhitungan<br>Internal Rate of<br>return  | Lebih<br>dari<br>suku<br>bunga (BI rate)        | $\checkmark$          | X             | X         |  |
|                |                                            | Kurang dari suku<br>bunga (BI rate)             | X                     | $X^{\dagger}$ | $\sqrt{}$ |  |
| 5              | Perhitungan<br>Profitability<br>index      | Lebih dari satu (1)                             |                       | X             | X         |  |
|                |                                            | Kurang dari satu<br>(1)                         | $\overline{\text{X}}$ | X             |           |  |

Tabel 4.19 nilai analisa kelayakan investasi.

SURABAYA

Pengujian dengan kasus berbeda terhadap hasil dari laporan analisa kelayakan investasi dalam mengambil keputusan dapat dilihat pada tabel 4.20.

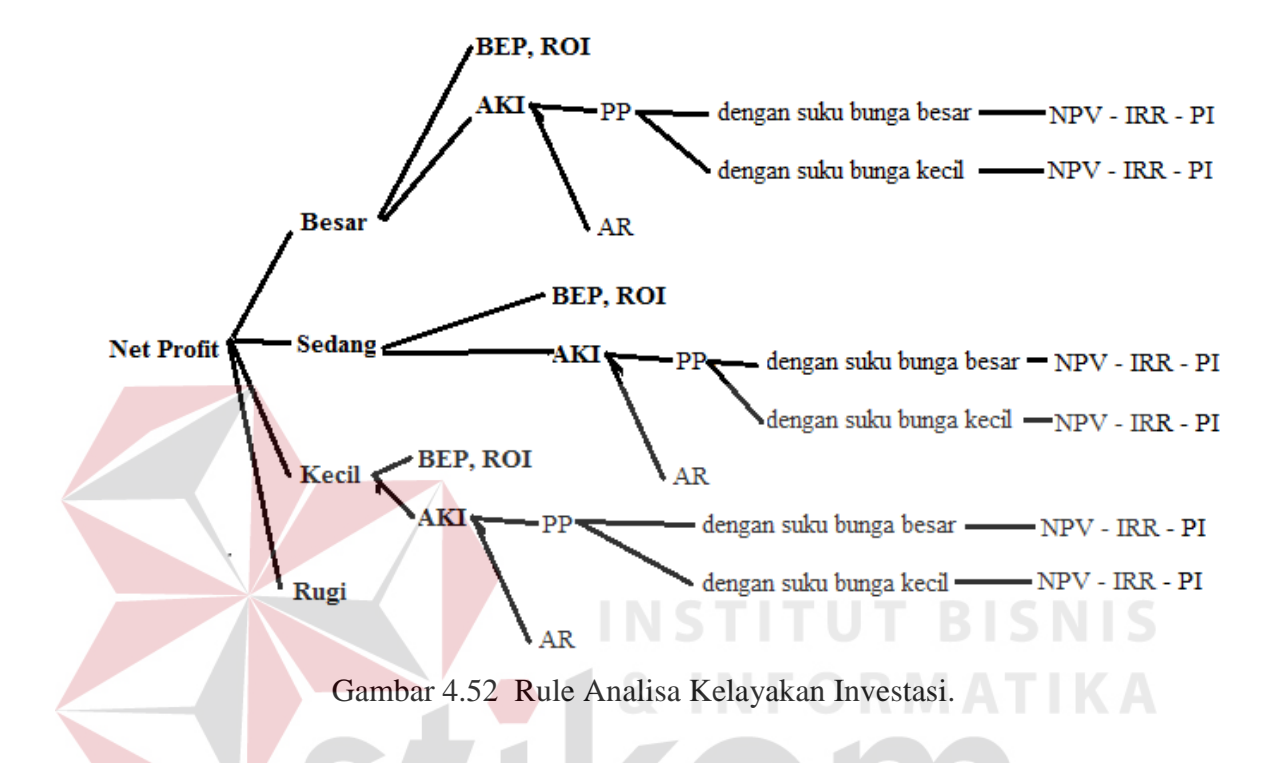

| Penjualan     | <b>Payback</b> | <b>NPV</b> | <b>IRR</b> | $\overline{\mathbf{PI}}$ | <b>AR</b> | Keterangan    | keputusan      |
|---------------|----------------|------------|------------|--------------------------|-----------|---------------|----------------|
|               | periode        |            |            |                          |           |               |                |
| <b>Besar</b>  | <b>Bagus</b>   | Layak      | Layak      | Layak                    | Layak     | PP<br>besar   | <b>Diambil</b> |
| (adonan >     |                |            |            |                          |           | suku<br>bunga |                |
| 2kg)          |                |            |            |                          |           | besar         |                |
| <b>Besar</b>  | <b>Bagus</b>   | Layak      | Layak      | Layak                    | layak     | PP<br>besar   | <b>Diambil</b> |
| (adonan >     |                |            |            |                          |           | suku<br>bunga |                |
| 2kg)          |                |            |            |                          |           | kecil         |                |
| <b>Sedang</b> | Cukup          | Tidak      | Tidak      | Tidak                    | Tidak     | PP<br>sedang  | <b>Tidak</b>   |
| (adonan 1-    | bagus          | layak      | layak      | layak                    | layak     | suku<br>bunga | diambil        |
| $2$ kg)       |                |            |            |                          |           | besar         |                |
| <b>Sedang</b> | Cukup          | Layak      | Layak      | Layak                    | Tidak     | PP<br>sedang  | diambil        |
| (adonan 1-    | bagus          |            |            |                          | layak     | suku<br>bunga |                |
| $2$ kg)       |                |            |            |                          |           | kecil         |                |

Tabel 4.20 Pengambilan keputusan.

| Kecil<br>(adonan<br>$<1$ kg) | Tidak<br>bagus | Tidak<br>lavak | Tidak<br>lavak | Tidak<br>layak | Tidak<br>layak | <b>PP</b><br>suku<br>besar | kecil<br>bunga | <b>Tidak</b><br>diambil |
|------------------------------|----------------|----------------|----------------|----------------|----------------|----------------------------|----------------|-------------------------|
| Kecil<br>(adonan<br>$<1$ kg) | Tidak<br>bagus | Tidak<br>lavak | Tidak<br>lavak | Tidak<br>layak | Tidak<br>layak | <b>PP</b><br>suku<br>kecil | kecil<br>bunga | <b>Tidak</b><br>diambil |

Tabel 4.21 Tabel syarat Analisa Kelayakan Investasi.

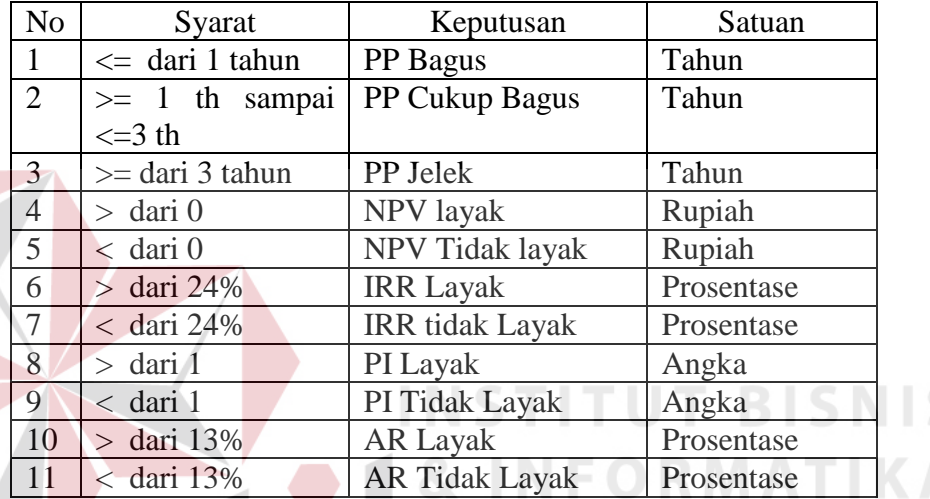

Analisa dari Tabel 4.20 dan 4.21 adalah Penjualan *Franchisee* lebih dari 2 kilogram adonan, maka akan menghasilkan *Net Profit* yang besar. Apabila arus kas yang ada besar, maka akan menghasilkan *payback period* yang bagus. Sebuah *payback period* lebih pendek, dipandang lebih kecil risikonya. Hal ini biasanya diasumsikan bahwa semakin lama *payback period*, semakin tidak menentu modal yang kembali. Untuk alasan ini, *payback period* sering digunakan sebagai ukuran risiko, atau kriteria terkait risiko yang harus dipenuhi sebelum dana yang dihabiskan. Sebuah perusahaan mungkin memutuskan untuk tidak akan melakukan investasi besar atau pengeluaran yang memiliki periode pembayaran kembali lebih dari 3 tahun. (Aurino, 2011)

*Payback period* pada Royal Crepes bagus apabila jangka waktu pengembalian kurang dari satu tahun. Cukup bagus apabila jangka waktu pengembalian lebih dari satu tahun sampai kurang dari tiga tahun, sedangkan tidak bagus atau jelek jika jangka waktu pengembalian lebih dari tiga tahun.

Untuk nilai NPV dikatakan layak apabila nilai dari perhitungan NPV lebih besar dari 0 dan apabila kurang dari 0 perhitungan NPV dikatakan tidak layak. Perhitungan kurang dari 0 atau tidak layak dapat terjadi dikarenakan penggunaan suku bunga yang terlalu besar sehingga tahun yang akan dihitung terlalu tinggi dan sehingga nilai sekarang dari arus kas bersih menjadi kecil sehingga nilai dari NPV kurang dari 0.

Nilai IRR dikatakan layak apabila nilai IRR lebih besar dari suku bunga atau kredit tingkat keuntungan yang dikehendaki, apabila hasil IRR tidak lebih besar dari Suku bunga maka keputusan tersebut dianggap tidak layak. Nilai IRR sangat dipengaruhi oleh nilai hasil dari NPV dan suku bunga kredit, apabila nilai NPV kecil sedangkan suku bunga besar maka kemungkinan nilai dari IRR dikatakan tidak layak. Dalam perhitungan IRR Suku Kredit bank dapat dijadikan sebagai ukuran dalam mengukur tinggi atau rendahnya nilai IRR. Suku kredit bunga bank adalah 12 %, maka ukuran prosentase yang digunakan adalah 24%. Perhitungan dari 24%, 12% untuk suku bunga kredit bank sedangkan 12% untuk keperluan operasional perusahaan.

Untuk nilai PI dapat dikatakan layak apabila nilai dari perhitungan PI lebih dari 1 apabila perhitungan kurang dari 1 maka perhitungan tersebut dikatakan tidak layak. Dalam perhitungan PI dipengaruhi oleh nilai sekarang dari arus kas bersih dan nilai sekarang investasi sehingga apabila nilai sekarang investasi lebih tinggi dari nilai sekarang arus kas bersih maka investasi ini dikatakan tidak layak.

Untuk perhitungan AR layak atau tidaknya kelayakan investasi dinilai oleh kebijakan pemilik perusahaan. Dikatakan layak apabila hasil dari perhitungan AR lebih besar dari nilai minimum yang telah ditentukan oleh pemilik perusahaan. Pemilik usaha waralaba Royal crepes menentukan AR minimum nya adalah 10% maka apabila hasil dari perhitungan AR diatas 13% maka metode AR ini dianggap layak, jika kurang dari 13% dianggap tidak layak.

## **Hasil perbandingan dari beberapa analisa:**

Penjelasan dibawah merupakan perbandingan dari beberapa analisa yang dipengaruhi oleh hasil penjualan dengan untung besar, untung sedikit, dan Tidak untung. Untuk perhitungan dengan menggunakan bunga bank digunakan suku bunga bank besar dan suku bunga bank kecil.

Perbandingan Analisa 1 :

*Payback period* bagus yang dikarenakan penjualan yang bagus dengan menggunakan bunga yang besar maka dalam perhitungan NPV dapat dikatakan layak. Dan apabila NPV layak maka perhitungan IRR dan PI akan Layak terbukti dalam perhitungan yang dilakukan. Dan juga untuk perhitungan AR layak dikarenakan laba usaha atau *net profit* yg besar. Maka sebaiknya keputusan ini dapat diambil.

Perbandingan Analisa 2 :

Analisa yang kedua sama dengan analisa yang pertama karena penjualan yang bagus dan juga menggunakan suku bunga kecil sehingga dalam perhitungan NPV dapat dikatakan layak. Dan apabila NPV layak maka perhitungan IRR dan PI akan Layak terbukti dalam perhitungan yang dilakukan. Dan juga untuk perhitungan AR layak dikarenakan laba usaha atau *net profit* yg besar. Maka sebaiknya keputusan ini dapat diambil.

Perbandingan Analisa 3 :

Untuk perbandingan analisa yang ketiga tidak sama dengan yang pertama dan kedua dikarenakan penjualan tidak begitu banyak, dalam arti *Franchisee* hanya mendapatkan untung sedikit serta menggunakan perhitungan suku bunga besar. Hasil yang diperoleh adalah hasil dari NPV dinyatakan tidak layak dikarenakan suku bunga terlalu tinggi dan apabila NPV tidak layak, maka analisa IRR dan PI pun juga tidak layak terbukti dalam perhitungan yang telah dilakukan. Analisa AR juga tidak layak karena hanya 5,36% yang didapat. Maka sebaiknya keputusan ini tidak dapat diambil. Perbandingan analisa 4 :

Perbandingan yang keempat sama dengan penjualan pada perbandingan ketiga hanya saja perbandingan keempat menggunakan bunga bank kecil atau disetarakan dengan bunga bank Indonesia. Hasil yang didapat dari analisa NPV adalah layak, maka hasil analisa IRR dan PI juga layak. Namun untuk perhitungan analisa AR tidak layak karena hanya menghasilkan 5,36% Maka sebaiknya keputusan ini dapat diambil.

Perbandingan Analisa 5 :

Perbandingan Analisa kelima menghasilkan tidak layak semua dikarenakan penjualan yang sangat sedikit atau keuntungan yang sangat kecil. Sehingga arus kas juga kecil dan juga dipengaruhi suku bunga yang besar maka dari analisa yang *Payback periode*, NPV, IRR, PI dan AR akan meghasilkan analisa yang tidak layak semua, maka sebaiknya keputusan tersebut tidak diambil.

Perbandingan Analisa 6 :

Perbandingan pada analisa keenam sama hasilnya dengan perbandingan yang kelima yang menghasilkan analisa tidak layak semua. Dari semua analisa Sehingga keputusan ini tidak diambil.

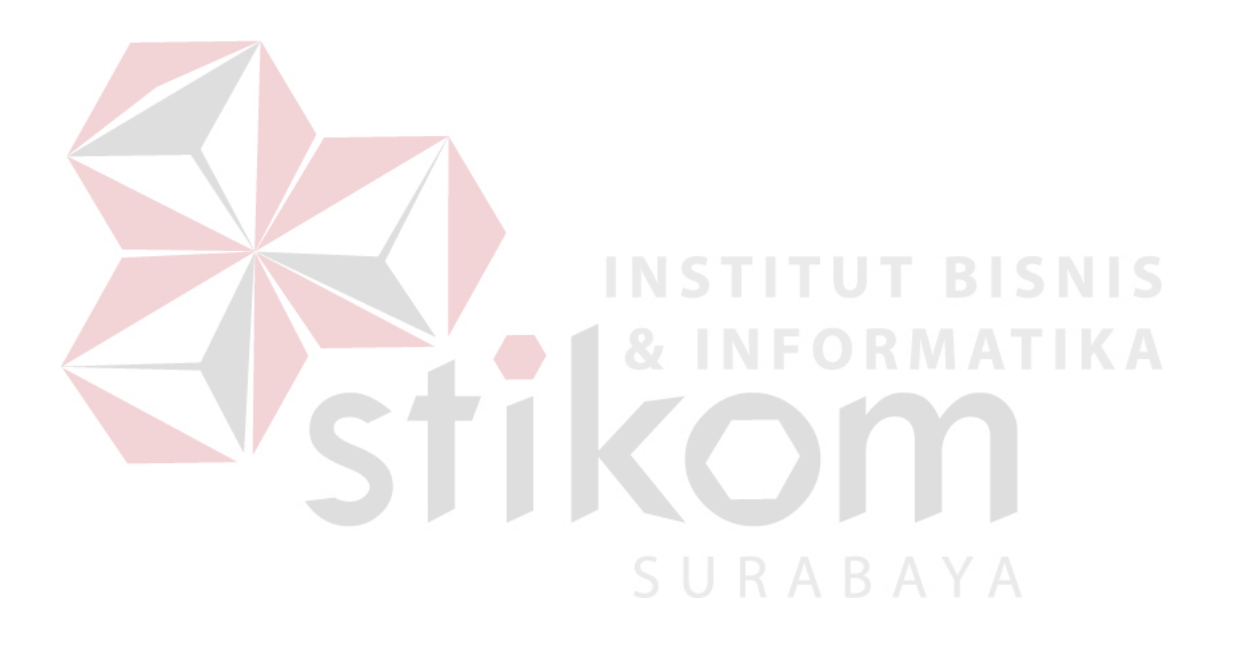